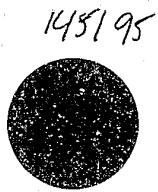

# • **CRIMINAL RECORD INFORMATION AND MANAGEMENT SYSTEM**

# **C.R.I.M.S. MANUAL**

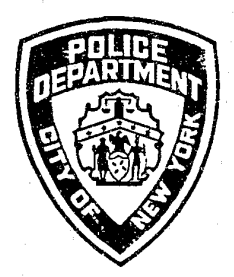

EFFECTIVE: 10/1/92

COURT COMPUTER PROGRAM FOR WARRANT VERIFICATIONS

BM 633 (10-92)-H1

#### **U.S. Department of Justice**  National Institute **of Justice**

145195

This document has been reproduced exactly as received from the<br>person or organization originating it. Points of view or opinions stated in<br>this document are those of the authors and do not necessarily represent<br>the officia

Permission to reproduce this copyrighted material has been graded a control of the control of Department

to the National Criminal Justice Reference Service (NCJRS).

Further reproduction outside of the NCJRS system requires permission of the copyright owner.

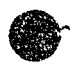

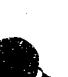

CRIMINAL RECORD INFORMATION AND MANAGEMNET SYSTEM

# **CONTENTS**

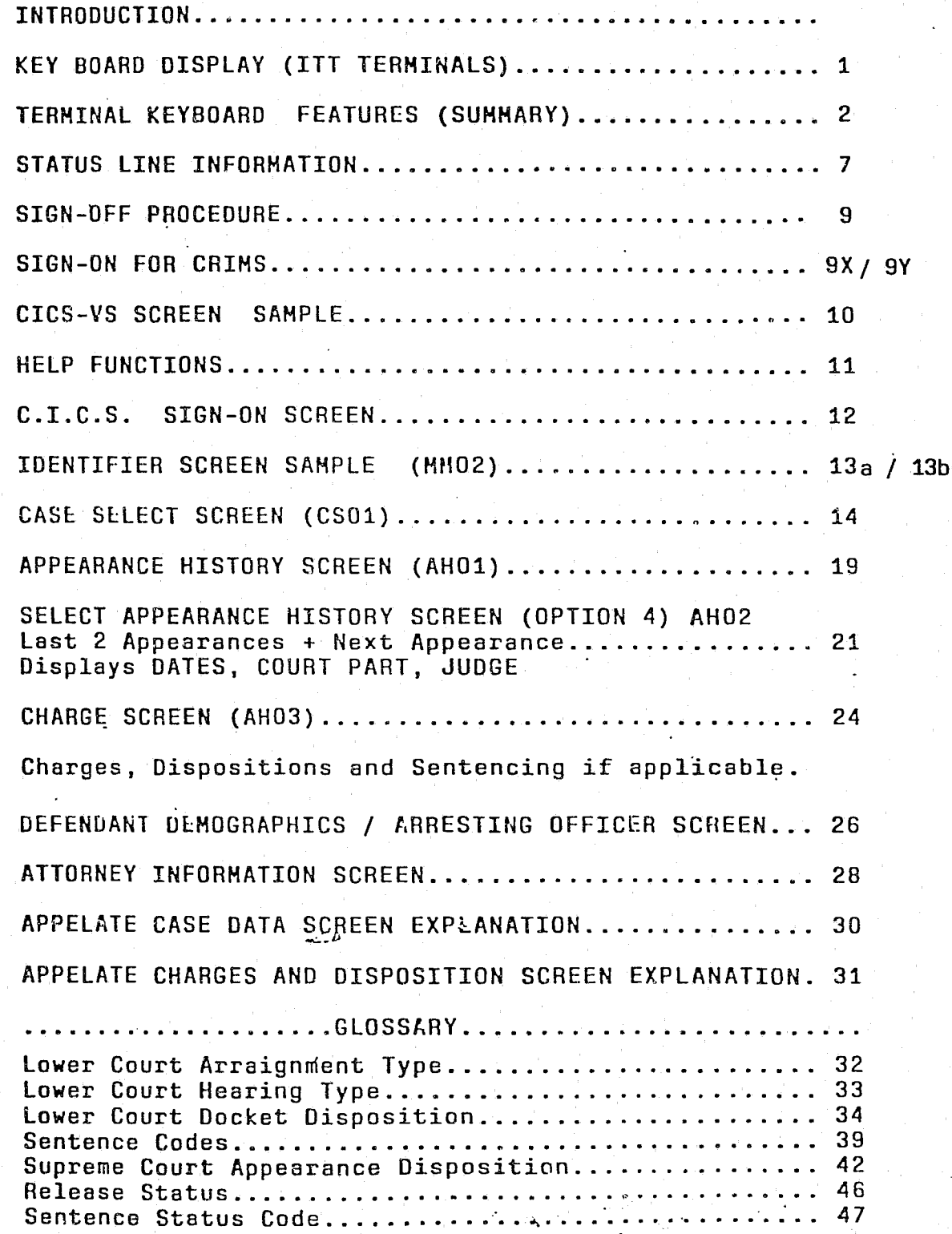

 $\mathcal{O}$ 

#### INTRODUCTION

•

..

#### CRIMINAL RECORD INFORMATION AND MANAGEMENT SYSTEM

The Criminal Record Information and Management System (CRIMS) is an automated case management computer program is an automated case management computer program<br>I exclusively for criminal trial courts. The system designed exclusively for criminal trial courts. is up to date in all stages of case related record keeping<br>from case, initiation, through disposition, and appeal, if from case initiation through disposition and appeal, applicable.

In addition the system receives automated arrest information and provides disposition information to the State Division of Criminal Justice Services for the maintenance of defendants criminal histories. Complete criminal history records are essential to the work of Judges setting bail and determining sentences for prosecution as well as offering up<br>to date case status to the Police Department. Corrections, date case status to the Police Department, Corrections, Probation and other Criminal Justice agencies.

The CRIMS provides the last status on a court criminal case. This system is essential in the determination and verification of a possible warrant.

#### CRIMS FUNCTION & CAPABILITY SCREENS FOR VIEWING:

- Application 10 (SIGN-ON SCREEN) Identifier Screen
- 
- 
- Appearance History(Six Options Available) Select.
- Apperance History Screen<br>- Charge Screen
- 
- Defendant Demographics / Arresting Officer Screen - Attorney Screen

#### WARRANT VERIFICATION

The primary purpose of conducting inquiries into the CRIMS court computer is to verify the status of warrants.

In an effort to insure that the information in the CRIMS is interpreted properly. A list of court dispositions that indicate a warrant has been ordered on the defendant's last court appearance has been compiled and is as follows:

#### Criminal Court

#### Abbreviat.ion

 $\bullet$ 

~.

#### Literal

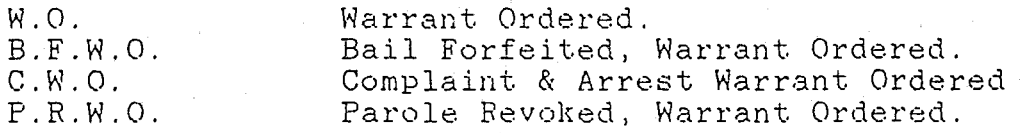

#### Supreme Court

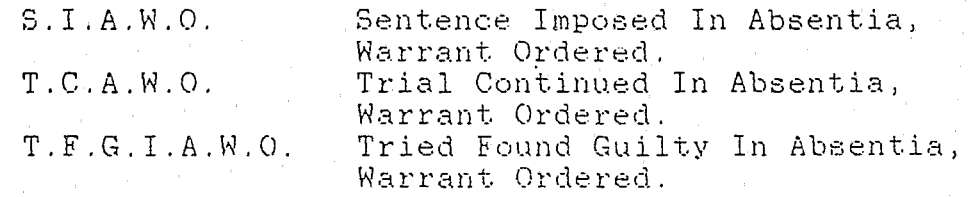

The purpose of the above list is to provide an additional source from which to make a determination on the status of a warrant. However, the information contained in the CRIMS Court computer is only as good as the data that is entered in the program. Where any doubt exists, a verification should be made directly from the court records, ie., "Purged records" from Supreme Court, adjourned cases, etc.

There are also instances such as violations of probation ("P" Warrants) where CRIMS inquiries reveal "sealed records" or "No Public Record". In these instances, the defendant was adjudicated a "Youthful Offender"; therefore, the only way to verify the status of the "P" Warrant would be through direct inquiry to the Warrant Division court liaison of the court concerned.

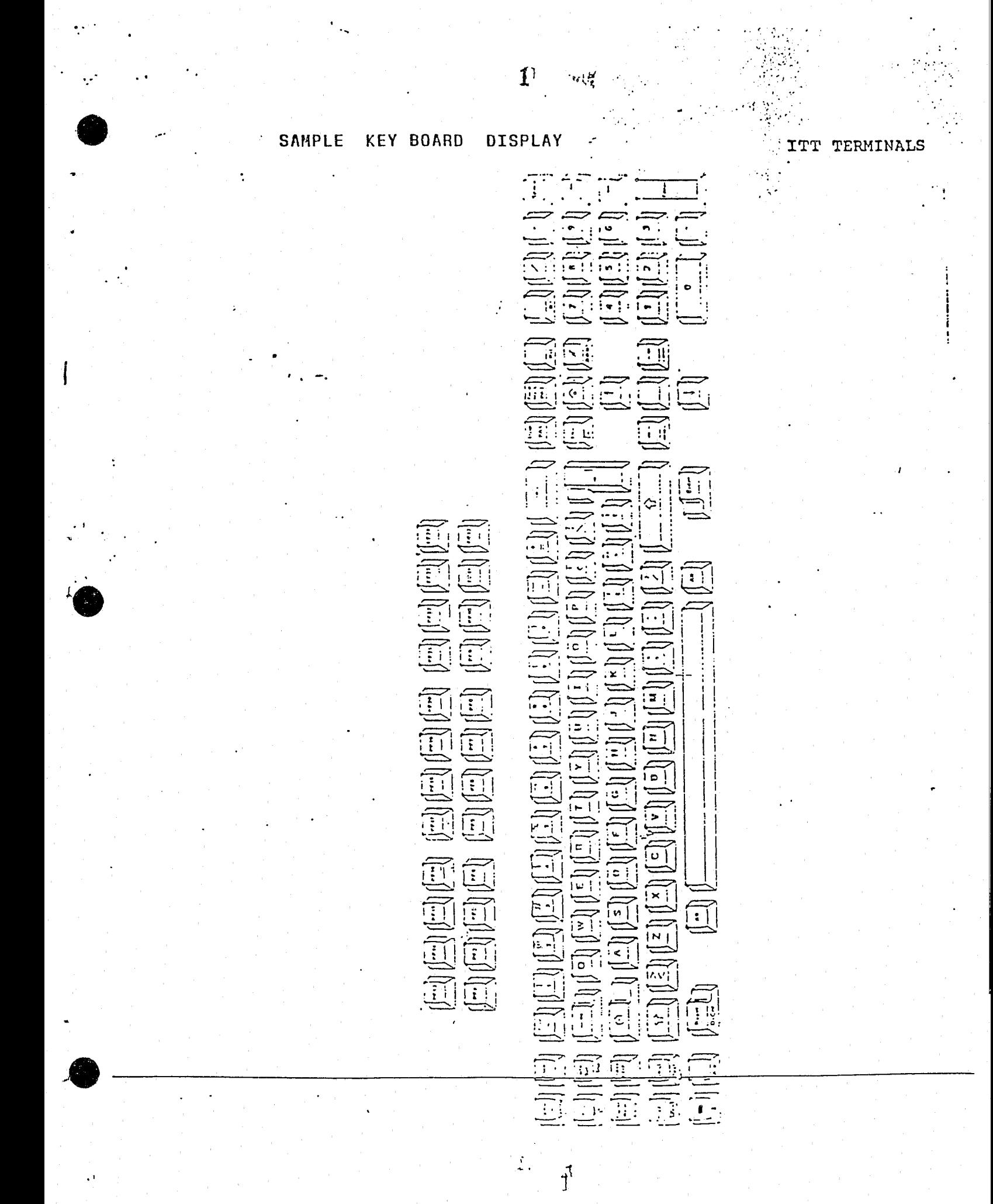

#### ITT TERMINALS

#### ITT TERMINALS

The following is a summary of the terminal and keyboard features and an explanation of how they will be used for data entry purposes.

#### . - A. Terminal Adjustments

1. Brightness contrast can be adjusted using the round knol on the right at the front of the base of the terminal. Turning it clockwise will cause the characters on the screen to be brighter and turning it counterclockwise will make the characters dimmer. Always adjust the brightness for your own comfort.

2. The screen part of the terminal can tilt and swivel and should also be adjusted for the comfort of the user.

3. Keyboard angle can be adjusted by flipping the plastic levers at the back and bottom of the keyboard.

#### B. Keyboard Operation

#### 1. Keyfront Symbols

Some of the keys not only contain a character or symbol o the top of the key, but also have a symbol on the front of the key. (See figure below). In order to activate the function defined by the keyfront symbol, the ALT key must be pressed, as follows:

First press and hold down the ALT key.

While still holding down the ALT key, press the key with the appropriate keyfront symbol.

Using the ALT key with a key which has no keyfront symbol will have no effect.

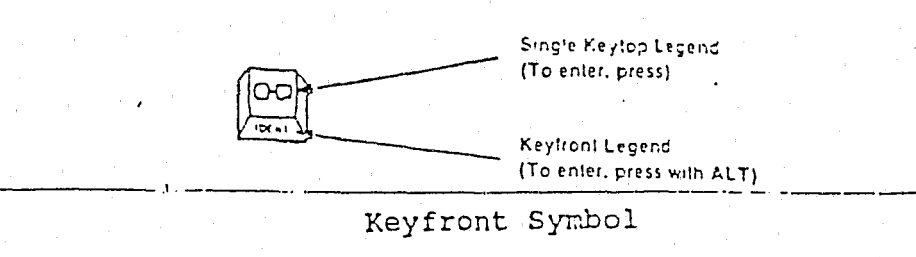

 $\sim$  24.75

#### $\mathcal{L}^{\text{max}}_{\text{max}}$ ITT TERMINALS

#### 2. Automatic Skip Feature

 $\frac{1}{2}$ 

 $\bullet$  ,  $\bullet$ 

I , ..

j . . if. '-

;.

السعاد<br>المعال i

On the CRIMS data entry screens, when a character is entered in the last position of a field, the cursor will move to the first position of the next field. It will automatically skip the "protected" fields on the screen and go only to those where entries are permitted.

 $\mathcal{N} \subset \mathcal{N}$ . The set of  $\mathcal{L}$ 

#### 3. Numeric Lock Feature

When a field requires the entry of numeric characters only, and you attempt to enter other than numeric characters within that field, the Numeric Field symbol (NUM) will appear in positions 37-39 on the status line. The only characters which will be permitted are the numerals 0 through 9, decimal point (.) and hyphen (-).

C. What the Keys Do

Cursr Blink Depressing this key permits you to choose between blinking and non-blinking cursor. AIICT AltCr The characters on the front of the Cursr Blink key (AltCr) permit you to choose between a block cursor and an underline cursor. To do so, press **B**<sub>n</sub> the ALT key in conjunction with this key. AI/r The Alternate Function key rllows access to the functions indicated on the front of various keys, when pressed in conjunction with a chosen key.

Backspace

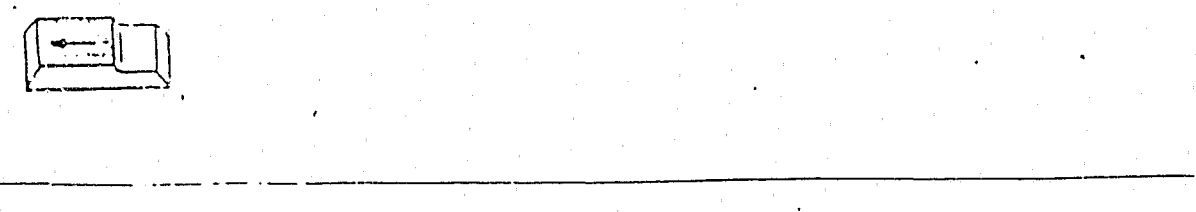

This key moves the cursor one space to the left.

 $\mathcal{L} \rightarrow \mathcal{L}$ 

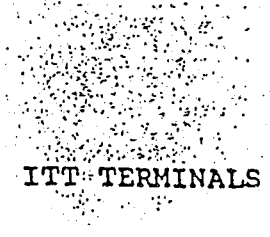

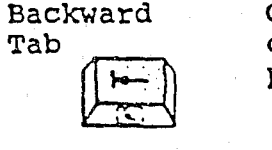

Character Delete

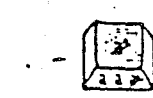

而  $\overline{\cdots}$ 

~lacker

. .. ,", : .' . " ~ }:; ....... ~.::;=:~ '.- On the CRIMS screens, this key will move the cursor backward to the first position in the previous field.

This key erases the character at the cursor position and moves characters that are in the same field on the sane line following the cursor one space to the left.

The clacker key turns the keyboard audible feedback feature on and off. Hhen the clacker is on, a clicking sound accompanies each valid keystroke. When off, a clicking sound accompanie each invalid keystroke.

Cursor Movement

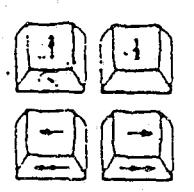

These keys move the cursor one space in the chose direction. For cata entry purposes, the keys which contain arrows pointing to the left and right should be used to move the cursor within a specific field. Those with arrows pointing up a down should not be used. In order to move the cursor to another field, the tab keys should be used.

The Enter key causes the data on the screen to 1 processed by the computer. After pressing the Enter key, the keyboard remains locked until the system responds. (The word SYSTEM will appear positions 11-16 on the status line at the botto of the screen while the keyboard is locked).

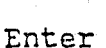

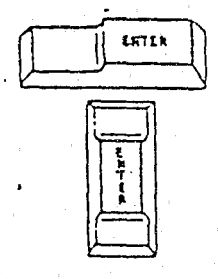

There are two Enter keys: one on the main keyboard and one on the numeric keypad on the right side of the keyboard.

Erase Input  $(Alt)$ 

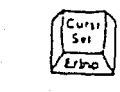

Pressing this key in conjunction. with the ALT }  $\_$ will cause the characters in all the data entry fields on the screen to be erased.

Erase to This key will cause all characters between the End of Field  $\cdot$  cursor and the end of the data entry field to deleted.

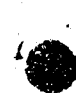

~~~

 $\vert$ 

•

 $\left| \frac{V(t)}{V(t)} \right|$ 

#### ITT TERHINALS

Forward Tab

**••** 

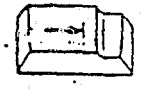

Insert .Character

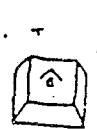

This key will move the cursor forward to the first position of the next data entry field.

Pressing this key will cause all the characters in the field to be pushed to the right by the characters entered. When the field is filled, you<br>will not be able to enter any more characters. If will not be able to enter any more characters. the system prevents you from inserting characters when it appears that there is still room in the field, there may be blank characters within that field. In this case, use the Erase to End of Field key to get rid of the blanks before you continue inserting characters. While you are in the "insert mode", the insert symbol  $(\sqrt[n]{\times})$  will appear in position 41 of the status line. The Insert'feature can 'be turned off by pressing the RESET key.

Home (Alt)

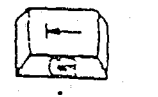

Pressing this key in conjunction with the ALT key will move the cursor to the first position of the left most, upper most field on the screen. This is known as the "home" position.

New Line

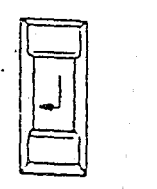

 $\sim$  .  $\sim$ 

~.-- ----. - - -'- - . - --\_. -- -.-- .- --- .. '- .-- -----------.---- '.

 $"$  5

 $\mathcal{A} \subset \mathbb{R}$ 

This key will move the cursor to the first position in the first data entry field on the ne line. If there are no data entry fields below t cursor, this key will nove the cursor to the fil position in the first data entry field on the screen .

2、 收缩数据数 . ITT TERMINALS

 $\epsilon$  . It is the set

Program Function Keys

..

 $\bullet$ 

... ..-.

f

. ,

~.

i

The "PF" keys situated at the top of the keyboard perform the following functions, in most routines:

. . . . . . . .  $\sim$ 

 $\mathcal{L}^{\mathcal{L}}$ *t ... ,··* .' .

- PFl Screen Help
- PF2 Return from Field Help, Screen Help, and Dictionary Help
- PF3 Return to MM02
- PF4 Return to MMOl
- PF6 Used in Appearance History to return to CS01
- PF7 Scroll backward
- PFS Scroll forward
- PF12- Field Help, Routine Help, and Dictionary Help

Reset

MILT DEV CHCL <sup>~</sup>This key will unlock the keyboard if data entry <sup>i</sup> Prohibited" condition (See information under Status Line on page 8) •

Shift Lock

After pressing this key, any key subsequently use will behave as it would with the shift key depressed. While shift lock is on, the "Keyboard Upshift" symbol  $(0, \gamma, \cdot)$  will appear in positi upshift" symbol ( $\cdot$ ) will appear in positi  $37$  on the status line. The shift lock can be turned off by pressing the Upshift key ( $\hat{q}$ .).

Underline (Alt)

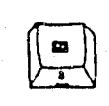

Using this key in conjunction with the ALT key will highlight the data entry fields by underlining them. Pressing the Underline and Al keys a second time will remove the underlines.

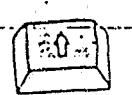

Upshift This key places the keyboard in the the "shift"<br>state" until the key is released. While in the shift-state, the "Keyboard Up5hift" symbol  $( \begin{array}{c} \bigcirc \\ \bigcirc \end{array} )$  appears in position 37 on the status li

 $\ddot{\phantom{a}}$ 

Բ

ITT TERMINALS

#### D. Status Line

The status line extends across the bottom of the screen directly below the horizontal line. The symbols in the status line supply information about the system, the terminal, and the cursor position. Some symbols that appear on the status line are always present. Others appear only when a function is being performed, when the terminal is in a particular mode of operation or shift state, or when an error has occurred.

There are 79 positions in the status line which may contain characters. Some status messages or symbols which you will need to know include:

Input Prohibited Symbols (Positions 9-17):

 $\sum_{i=1}^{N+1} \frac{1}{i} \sum_{i=1}^{N+1} \frac{1}{i!} \exp\left\{ \frac{1}{i} \sum_{i=1}^{N} \frac{1}{i} \sum_{i=1}^{N} \frac{1}{i} \sum_{i=1}^{N} \frac{1}{i} \sum_{i=1}^{N} \frac{1}{i} \sum_{i=1}^{N} \frac{1}{i} \sum_{i=1}^{N} \frac{1}{i} \sum_{i=1}^{N} \frac{1}{i} \sum_{i=1}^{N} \frac{1}{i} \sum_{i=1}^{N} \frac{1}{i} \sum_{i=1}^{N} \frac{1}{$ 

柳 整 城

 $m_{\tilde{\nu}_1}$ 

If the keyboard locks, and data cannot be entered, one of the following symbols appears in positions 9-17 of the status line:

<u>Symbol</u>

#### Definition

Time

 $X$   $\odot$ 

Time is required to perform a function. The keyboard is locked and will unlock automatically when the function is completed.

More Than

 $X f$ 

 $X - f$ 

Too much data was entered into a field. Press RESET, make sure the cursor is positioned properly, and tr again.

ش

Input not Accepted  $\omega = 1/\sqrt{2}$  $\mathbb{R}^2 \times 2 + 1$ 

The data entered has not been accepted. Press RESET to unlock the keyboard.

Unavailable Function

The requested function can not be done. Press RESET to unlock the keyboard.

#### ITT TERMINATS

.. ~ . . ,"

 $\mathcal{P} \rightarrow \mathcal{P}$ . :

Go Elsewhere An attempt was made to insert, delete, enter, or  $x - f$ erase a character in an area other than an  $\mathbb{R}^n$  appropriate field. Press RESET and move the. cursor.

.. '.

. '

#### comnunications Link (Positions 21-27)

If there is a problem with the telecommunications link (The phone lines, modems and other equipment that connect your terminal to the mainframe computer in Troy, N.Y.), the following symbol will appear on the status line:

#### Svrnbol

•

 $\mathcal{L}_\mathrm{f}$ 

.  $\mathcal{L}$  .

r

#### Definition

Communications Problem

 $\sim$ Z<sub>nnn</sub>

The system can not be used due to a telecommunications problem. If telecomnunications problem. pressing RESET does not remove this symbol and permit you to use the system, contact the OCA Data Processin Office to report the problem.

---------------\_.,---

#### CUrsor position Svmbols (Positions 75-79)

!.

The row and column in which the cursor is located will always be displayed in positions  $75-79$ . This can assist you i: locating the cursor on the screen.

 $\delta$  . . . . . . .  $\delta$ 

# SIGN-OFF PROCEDURES

# SIGNING OFF

Bach time you sign off the CRIMS system, follow the steps detailed below:

- Press the PF3 key on panel MM02.  $1.$
- The system will display the message "Sign off is  $2.$ complete".
- $3.$ Type CSSF.
- Press the ENTER key. 4.
- The system will display the CICS logo; you are now  $5.$ signed off.

 $\mathcal{L}_{\text{max}}$ 

#### SIGN-ON FOR CRIMS

**9X** 

(WARRANT VERIFICATIONS)

To LOGON to the CRIMS program the FINEST SHIELD must appear on the screen. From the SHIELD:

PRESS: CLEAR KEY

TYPE: **OCA** 

PRESS: ENTER KEY

CICS-VS SCREEN APPEARS (UNIFIED COURT SYSTEM)

#### PRESS: CLEAR KEY

TYPE: CSSN

PRESS: ENTER KEY

CICS SCREEN APPEARS WITH:

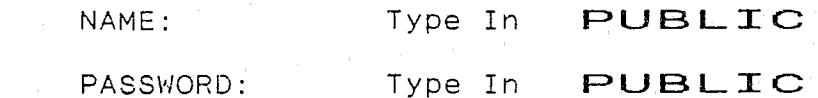

PRESS: ENTER KEY

SIGN ON IS COMPLETE Appears on Screen

TYPE: SIGN

PRESS: ENTER KEY

#### OCA/CICS SCREEN WITH:

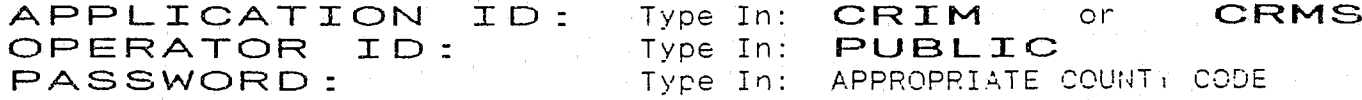

#### COUNTY CODES: PASSWORD

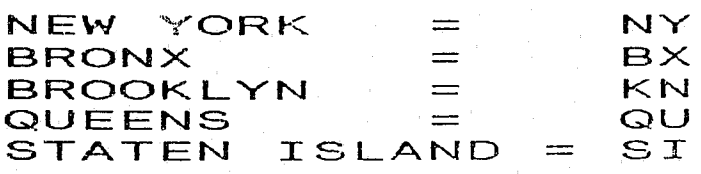

NOTE: Application ID CRIM is for LOCAL CRIMINAL COURT CASES CRMS is for SUPREME COURT CASES

# TO SIGN-OFF CRIMS SYSTEM:

YOU MUST BE ON THE IDENTIFIER PANEL SCREEN(MM02)

PRESS: PF 3 or PF 15 KEY or ALT and the #3 KEY

"SIGN OFF IS COMPLETE" appear on the screen. CLEAR KEY PRESS: TYPE: CSSF

ENTER KEY PRESS:

CICS Logo will Appear. Signed Off.

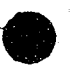

#### RETRIEVE THE TO -SHIELD:

CLEAR SCREEN

and ATN Keys PRESS:  $ALT$ 

TYPE: LOGOFF or CSSF LOGOFF

PRESS: ENTER KEY SHIELD WILL APPEAR.

#### IMPORTANT HELPFUL KEYS:

Enter Key - Advances Page

 $PF<sub>5</sub>$ Key - Scroll Back

Key'- Retrieves APPLICATION ID Screen, used to access other Boro.  $PF$  4

PF 3 Key - Retrieves the IDENTIFIER Sreen.

NOTE: NO PUBLIC RECORD on a "C" or "A" Warrant is a DEAD WARRANT.

If a response indicate "NO RECORD FOUND" make inquiry with subjects NYSID# if available.

# \*CRIMS PRINT-OUT CAPABILITY

 $\ddot{\psi}^{\dagger}$ 

SAMPLE SAMPLE **SAMPLE** SAMPLE SAMPLE SAMPLE

\*\*\*-CICSB-\*\*<sub>g</sub>WELCOME TO THE STATE OF NEW YORK UNIFIED COURT SYSTEM \*\*\*-CICSB-\*<br>12:25:27

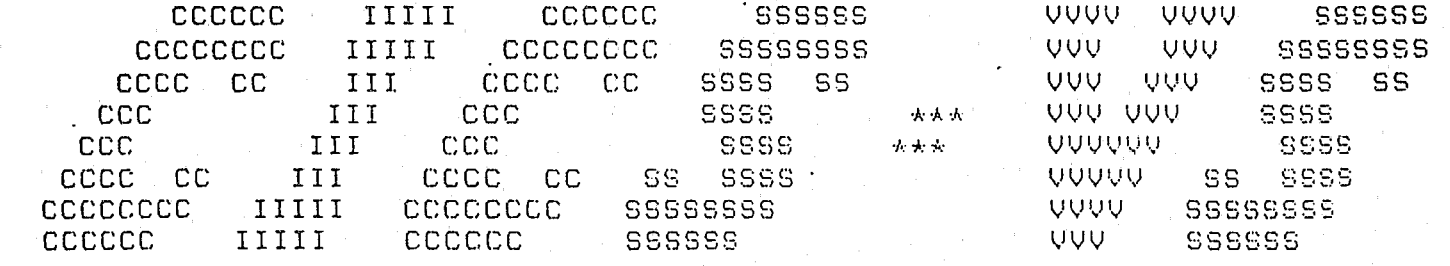

HELP FUNCTIONS'

#### On-Line Help

•

 $\mathbf{r}$ 

 $\bullet$  .

•

To provide immediate assistance to people using the CRIMS system, an on-line help function is available. This feature displays information regarding each screen and most fields on a particular screen.

, .  $\mathcal{L}^{\text{max}}$  $\sim$   $\sim$   $\sim$   $\sim$   $\sim$   $\sim$ 

#### Screen Help

.~

The [PF1) key can be used to view Screen Help, which will provide a brief description of the panel's purpose and the functions which that screen performs. The (PF2) key can be used to return to the original panel.

#### Field Help

By placing the cursor in a specific field and pressing the [PF12) key, the system \vill display the Field Help Screen. This will describe the designated field and, where appropriate, will indicate the acceptable values which may be entered in that<br>field. The [PF2] key should be used to return to the origin The [PF2] key should be used to return to the original screen.

If there is a dictionary of valid entries for tbe field selected, the dictionary can be browsed directly from the Field Help Screen by pressing the [PF12) key. The system will then display the dictionary entries for that field. The [PF2) key should be used to return the Field Help Screen, and then pressed a second time to return to the original screen .

 $-10$ 

**11** 

# OFFICE OF COURT ADMINISTRATION C.I.C.S. SIGN-ON

ENTER:

APPLICATION ID: CRMS or CRIM

OPERATOR ID: PUBLIC

PASSWORD: (ENTER APPROPRIATE COUNTY CODE)

 $\mathcal{L}_{\mathbf{t}}$ 

PRESS: ENTER

YOU HAVE 00 NEW MESSAGES

ENTER INTO MESSAGE SYSTEM: N *(YIN)* 

EXAMPLE

# IDENTIFIER SCREEN WILL APPEAR AUTOMATICALLY IN COUNTY DESIGNATED.

 $\ddotsc$ 

NOTE: CRMS is for SUPREME COURT cases.

CRIM is for LOCAL CRIMINAL COURT cases

**••** 

•

 $\overline{\phantom{a}}$ 

(

 $\ddot{\cdot}$ 

~.

 $\sim 1$ 

MM02 NEW YORK STATE OFFICE OF COURT ADMINISTRATION COUNTY: NEW YORK CRIMS SELECTION MENU CRIMS SELECTION MENU APPEARANCE HISTORY

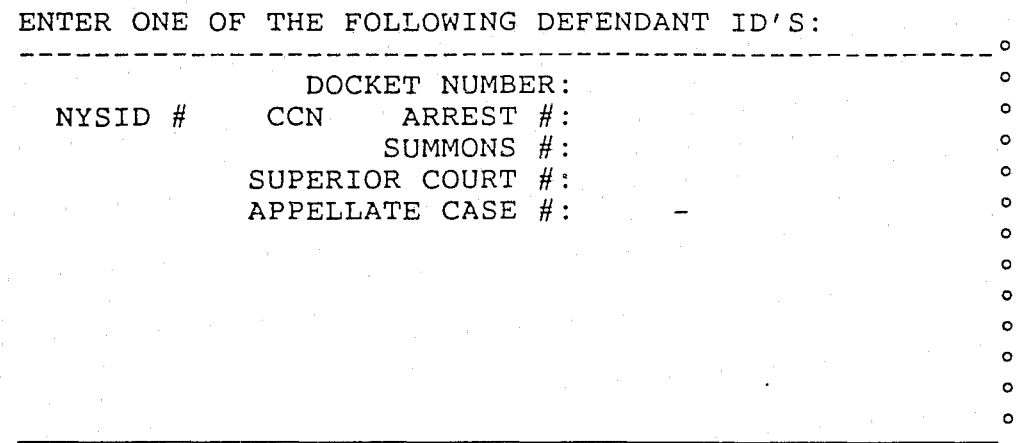

SBU de

**•** 

 $\bullet$ 

 $\bullet$ 

COMMAND: MESSAGE:<br>BÜ de la -ma

BO--SESSION1 R 8 C 33 IDENTIFIER SCREEN - CRMS APPLICATION 10

MM<sub>02</sub> COUNTY: NEW YORK CRIMS SELECTION MENU ADD'L COUNTY: NEW YORK STATE OFFICE OF COURT ADMINISTRATION APPEARANCE HISTORY ENTER ONE OF THE FOLLOWING DEFENDANT IDENTIFIERS FOR CASE SELECTION: IDENTIFIER: IDENT TYPE: BLANK - CASE  $\#$  'D' - DOCKET  $\#$  $C' - CCN$  'N' - NYSID #  $'A'$  - ARREST  $\#$  'M' - MOTION INDEX  $\#$ APPELL  $\#$ : o o o o o o o o o o o o o o o o o \_\_\_\_\_\_\_\_\_\_\_\_\_\_\_\_\_\_\_\_\_\_\_\_\_\_\_\_\_\_\_\_\_\_\_\_\_\_\_\_\_\_\_\_\_\_\_\_\_\_\_\_\_ 0 COMMAND: MESSAGE:<br>SBÜ de Aa Aa BO--SESSION1 R 9 C 14 8:

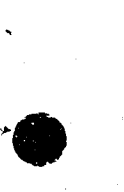

**••** 

•

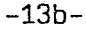

#### DEFENDANT IDENTIFIER

#### MM02 - Defendant Identifier Screen

The first panel prompted will provide for the entry of a case identifier. Any one of the following fields may be used to designate a specific file:

Docket Number NYSID Number (Court Control Number) CCN. Arrest Number Superior Court Number Appellate Case Number

Defendant Name, either alone or in combination with an arrest date or birth date range

In the field for Docket Number, enter a valid docket number format for the particular county being accessed. For example, a Manhattan Docket Number could be entered in any of the following ways:

N700001 N700001A 0N000001 0N000001A 90N000001 90N00G001A

On the line immediately below Docket Number, you may enter a NYSID number or a Court Control Number or an Arrest Number in the field immediately following the title "Arrest #:". Since any one of these three types of numbers may be entered in this same field, you must define for the system which type of number is being entered. To do so, type an X in the field immediately preceding the title of the number being entered. For example, if you are entering a NYSID number, position the cursor in the field to the left of the title "NYSID #:" and type an X. Then move the cursor to the field immediately following "Arrest #:" and type the NYSID number.

The appropriate format for entry of a Superior Court Number is a five digit sequential number, followed by a hyphen, followed by two digits for the year, as in 12345-90.

#### DEFENDANT IDENTIFIER

. ' . . . ,\, I I •

( ~. .. :.'. " ." ' ... :. ... . " ..... . . ' '" ...

; .. . .. . , ....

 $\sim$  .  $\sim$   $\sim$ 

#### MM02 - Defendant Identifier Screen (cont'd).

Appellate Case Numbers must be entered in the following " format: two digits for the year, followed by a five digit sequential number, followed by the appropriate appellate .court abbreviation. Valid appellate court abbreviations are:

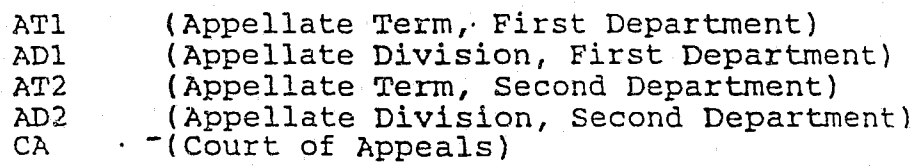

An appropriate entry in the Appellate Case Number field on MM02 would be 90-00001 AT1.

In the field for Defendant Name, the entry must be in the format Last Name,First Name if you are searching for an individual (middle name or initial is optional). If the defendant is a corporation, the entry can be in any format. The field labeled "DEF TYPE" stands for the type of defendant, either an individual or corporation. The system will always fill in this field with an I (inidividual); if you wish to search for a file with a corporation as the defendant, enter a C in the DEF TYPE field.

At the bottom of screen MM02 are fields for entry of arrest date and birth date. These fields can be used only in conjunction with the entry of a defendant name and, only one of these fields may be used at a time.

Therefore, you may search for a file by entering the defendant name in the following format:

Doe,John

'.

 $\lceil$ 

If you wish to further limit the search by looking for all defendants named John Doe who were arrested during the month of April 1991, type the following range of dates in the field labeled Arrest Date:

04/01/91 TO 04/30/91

Should you wish to search for all files containing the defendant name John Doe and a birth date during the month of December 1955, type the following range of dates in the field labeled Birth Date:

12/01/55 TO 12/31/55

After entering a valid identifier in any of the fields listed above, press the ENTER key. The next screen prompted will be the Case Select Screen (CS01).

#### INQUIRY ROUTINE CASE SELECT SCREEN

 $\sim 10^{-1}$ 

SAMPLE SAMPLE

 $11/08.$ CRIMS CASE SELECT CS01  $MZ22$ COUNTY: NEW YORK<br>PAGE: 1 OF 1 APPEARANCE HISTORY LAST USER (Y/N)? CASE TYPE: ARREST NAME: LEE, ANTONIO DATE OF BIRTH: 12/04/69 AKA: ARREST TIME: 22:01 ARREST DATE: 03/08/90 TINT: 13221615 K NYSILI NUM: 6412502 Z \* ARREST NUM: M90021992 AKA: DKT #S: (1) 90N023123 F (2)  $(3)$ DKT STATUS:

SAMPLE SAMPLE

COMMAND:

SAMPLE SAMPLE

 $\mathcal{L}(\mathcal{F})$  .

 $\overline{\mathcal{I}}$ 

MESSAGE: ONLY DEFENDANT FOUND ON FILE

 $\sim 10$ 

 $16$ 

 $\mathcal{A}$  and  $\mathcal{A}$ 

CASE SELECT

.'.

...........

.' '

### CS01 - Case Select Screen

r

, .

**••** 

This screen, will always appear after the Defendant Identifier panel (MM02). It will display information about all of the files which contain the identifier entered on the previous panel (MM02) and will also indicate the number of pages of data which are available for review. In order to scroll forward through: the additional pages of data, press the [PF8) key. To scroll backward, press the [PF7) key. '

After reviewing all of the pages of data, it is possible to return to 'a specific page by typing the page number in the COMMAND field at the bottom left corner of the screen. After entering the page number, press the ENTER key to go directly to that page.

In order to view the appearance and charge data for a specific file, you may type an X to the left of the defendant name for the file you wish to review and press the ENTER key. This will result in a display of information concerning the first docket number for this file. If there are multiple dockets and you wish to see data about a docket other than the first one, place the cursor on the same line as the docket you wish to review, type the number (either  $1$ , 2 or 3) immediately preceding that docket, and press the ENTER key. The next panel displayed will be the Select Appearances screen (AHO1).

If you wish to return to the Defendant Identifier screen (MH02) without proceeding further, press the [PF3) key .

 $\mathcal{L}^{\mathcal{L}}(\mathcal{L})$ 

INQUIRY ROUTINE

The screens included in the Inquiry Routine are designed to provide pertinent information regarding the status of a criminal case. Defendant demographic data, all charges and',court· appearances, release status information, and final'disposition and sentence data' are displayed.

There are seven different screens displayed as part of the case inquiry function:

 $\vert$ 

..

~.

 $\bullet$ 

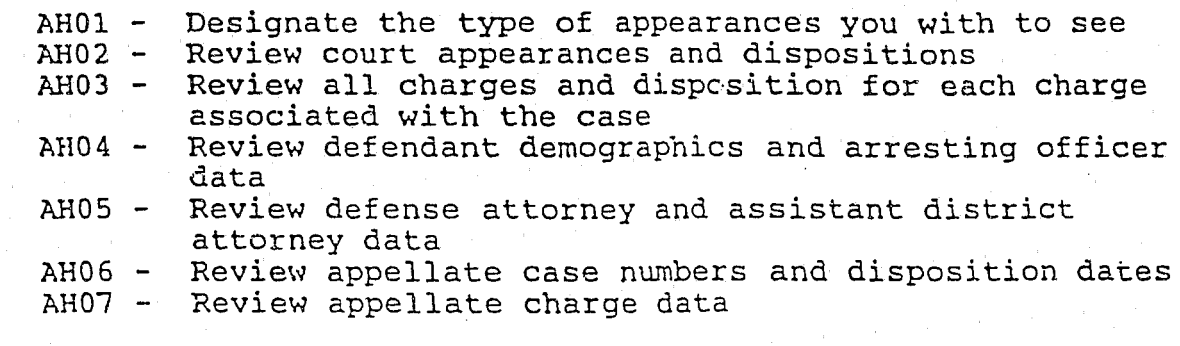

The PF keys for screens AH01, AH02, AH03, AH04, AH05, AH06 and AH07 are:

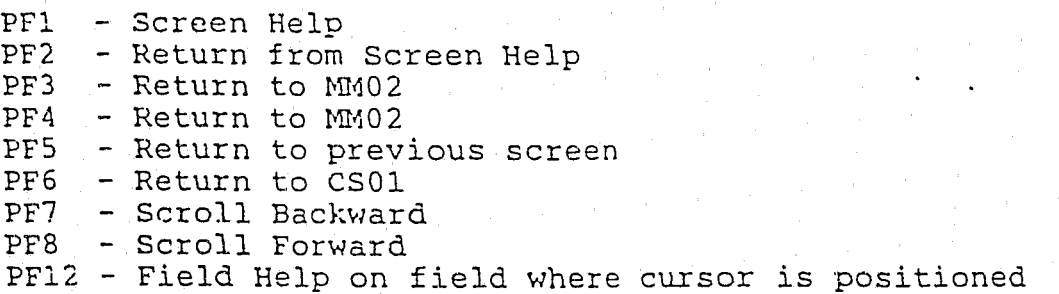

÷

 $\Box$   $\bar{D}$ 

# **INQUIRY ROUTINE**<br>APPEARANCE HISTORY

ò.

SIX(6) OPTIONS AVAILABLE

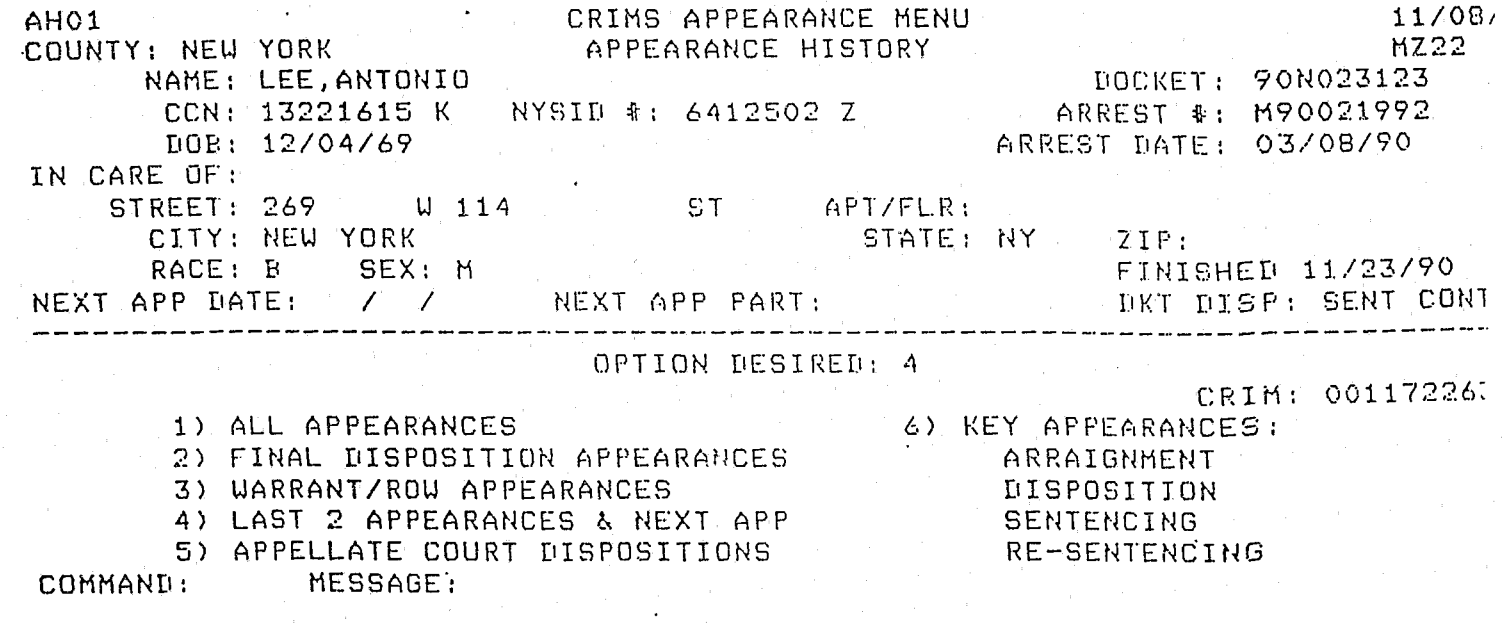

 $\omega_{\rm s}$  .  $\delta$ 

 $\overline{\mathcal{I}}$ 

UTILIZE OPTION #4

(LAST 2 APPEARANCES)

ţ

#### INQUIRY ROUTINE

 $\alpha$  ,  $\alpha$  ,  $\beta$  ,  $\beta$  ,  $\beta$  ,  $\beta$ 

# ABOl - Select Appearances Screen ..-- .• !

-.

•

f

~.

This screen is a menu which allows the user to indicate the type of appearances to be displayed. The default is option 4  $(i$ ast two appearances + next appearance).

The six available options on AHOl are:

1. All Appearances - all court appearances will be displayed in descending order of appearance (latest date first).

2. Final Disposition Appearances - only those court dates which contain a final disposition will be displayed in descending order of appearance (latest date first).

3. Warrant/ROW Appearances - only those appearances that indicate a warrant was ordered, executed, or vacated will be displayed in descending order of appearance (latest date first).

4. Last Two Appearances + Next App - only the last two appearances and any scheduled future court dates will be displayed in descending order of appearance (latest date first). DEFAULT OPTION.

5. Appellate Court Dispositipns - will return the Appellate Case Data Screen (AH06), where all attached charges, their associated lower court charge dispositions, and appellate dispositions will be displayed.

6. Key Appearances - will display the arraignment appearance, and any appearances which contain a final disposition, a sentence, or a resentence in descending order of appearance (latest date first).

If an option is selected and no appearances exist for that option, the system will remain on AHO1 and a message will appear indicating that no appearances exist. The only field-that may Indicating that no appearances exist. The only field that me protected.

The option selected will be displayed on the top left of each screen in this routine for user information.

- Pressing the ENTER--key on panel AHOl will return the Display Appearances Screen (AB02) for every option but option 5 (Appellate Court Disposition). If option 5 is selected, the next screen prompted will be AH06.

,

The [PF5] or the [PF6] key may be used to return to the Case Select screen (CS01), where another file or a different docket number may be selected for review.

ţ.

#### APPEARANCE HISTORY SCREEN OPTION #4

#### LAST 2 APPEARANCES

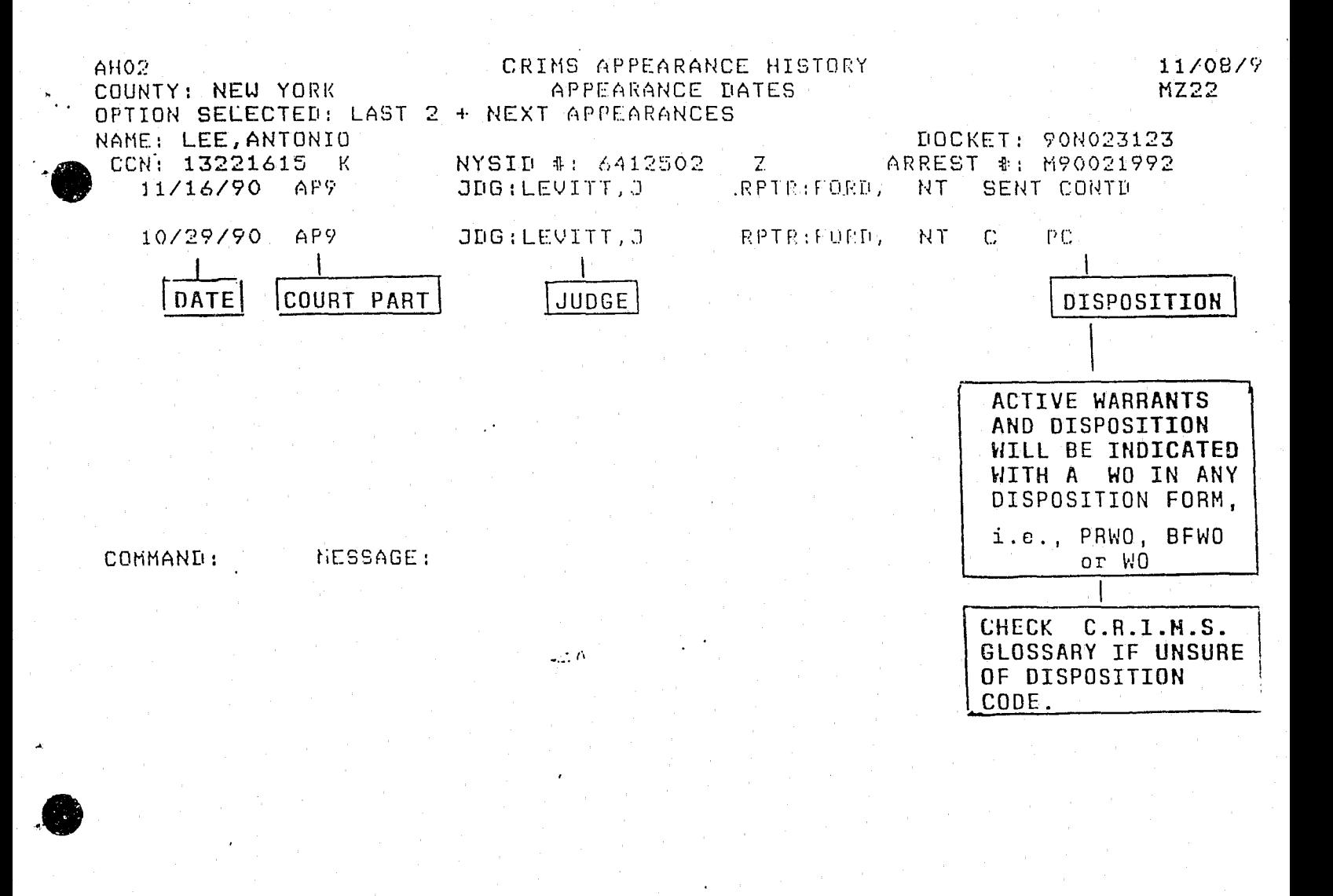

••

 $\begin{bmatrix} 1 \\ 1 \end{bmatrix}$ 

21  $\{ \mathcal{L}_1, \mathcal{L}_2, \ldots \}$ 

#### NOUIRY ROUTINE

 $\mathbf{e}^{\mathbf{e}}_{\mathbf{e}}$  $\mathbf{v} = \mathbf{v}$ ~. .',,'~

#### AH02 - Display Appearances Screen

 $\therefore$  This screen Will display the appearances and various  $\cdot$ information regarding the outcome of each appearance. The  $\cdot$ appearances displayed depend on the option that was selected on AH01. Data will be displayed in the following order:

#### Line 1:

 $\bullet$ 

f

**••** 

**••** 

Appearance date, appearance court part, judge name, court reporter name(s), arraignment/hearing type, docket disposition, docket sentence

#### Line 2:

Release status, bond/cash amount(s), bail made status, advanced from date, returned from, transfer type, sentence status, amount of fine paid, surcharge status, amount of surcharge paid

Please note that only fields with data will be displayed; all of the above named fields do not have to contain data and, therefore, may not appear. Remarks will be displayed, if they exist, at the bottom left of the screen on the line just above the COMMAND line. CCW data, if it exists, will appear at the bottom left of the screen just above the Remarks line and will include the CCW docket number, CCW county name, CCW appearance date and court part, and CCW release status.

Below is an example of the variable format and position of each field:

10/20/91 APl

10/19/88 APAR1 JDG: EVANS, M RPTR: SMITH, C/JONES, H<br>TFGSI \$, IMP-60D ROR FINE: \$10000 PP \$1000  $TFGSI$  \$,  $IMP-60D$  ROR REG

The first date above shows an appearance date and part indicating a future appearance has been scheduled.

The second appearance identifies the court date and part, judge name, the names of court reporters 1 and 2, arraignment type, docket disposition, sentence, release status, fine amount, sentence status, and amount of fine paid.

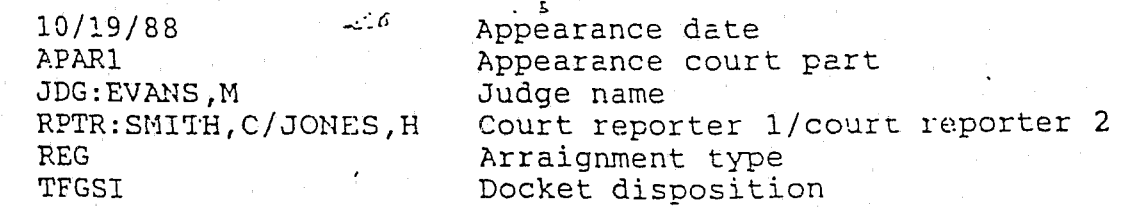

**AINOUIRY ROUTINE** 

 $\mathcal{L}_{\mathcal{F}}$  and  $\mathcal{L}_{\mathcal{F}}$  and  $\mathcal{L}_{\mathcal{F}}$ 

 $\mathcal{L}_{\text{max}}$  , where  $\mathcal{L}_{\text{max}}$ 

 $\mathcal{L}_{\text{max}}$ 

 $\mathcal{L}^{\text{max}}$ 

AH02 - Display Appearances Screen (cont'd)

 $\sqrt[3]{\$}$ , IMP-60D ROR -**FINE: \$10000**  $\overline{PP}$  $. $1000$ 

Docket, sentence Release status Fine amount Sentence status Amount of fine paid

If more appearances exist than the first screen can display, the message PF7/PF8 TO VIEW MORE APPEARANCES will appear in the bottom right hand corner of the screen. This will allow scrolling forward and backward to view all of the appearances.

Pressing ENTER will return the Charge Screen (AH03).

 $\mathfrak{F}=\mathfrak{F}$  $\mathcal{L}, \mathcal{L}$ 

 $\mathbf i$ 

# CHARGE SCREEN

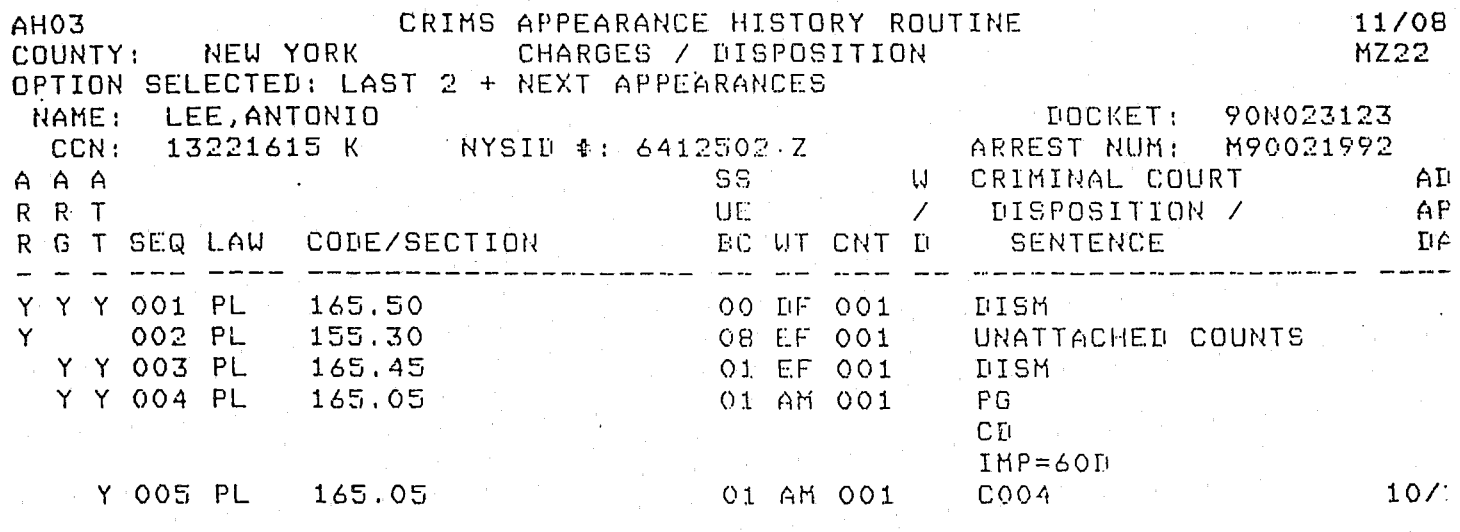

TOP CHARGE: 001<br>COMMAND: M MESSAGE:

 $\tilde{\mathcal{A}}$ 

ة .

 $2\,4$ 

### INQUIRY 'ROUT1NE ." *".'t •* . '.', .' ,', .

 $\mathbf{r}$ .'

#### AH03 - Charge Screen

•

[

 $\bullet$ 

:This screen will display all the charges associated with the file selected. A Y will appear in the ARR field if the charge is an arrest charge. If the charge is an arraignment charge, a Y will appear in the ARG field. The ATT field will contain a Y if the counts displayed are attached to the docket. If the charge displayed is an arrest charge which was received from DCJS, the sequence number will be highlighted.

A date will appear in the column labeled ADDED APPEAR DATE if the.charge was added at a court appearance, and that appearance date will be displayed. If a charge has been disposed, the charge disposition will be displayed under the column labeled CRIMINAL COURT DISPOSITION. If a charge also has a sentence, this will appear on the line immediately below the charge disposition (in the same column as the charge disposition).

If there are more charges than the first screen can display, a message PF7/PF8 FOR MORE INFORMATION will appear in the bottom right hand corner of the screen. This will permit scrolling forward and backward to view all of the charges. The top charge at arraignment will be displayed in the bottom left hand corner of the screen.

Pressing ENTER will return the Defendant Demographics and Arresting Officer Screen (AR04).

 $\sim$  .  $\sim$ 

# DEFENDANT DEMOGRAPHICS / ARRESTING OFFICER SCREEN

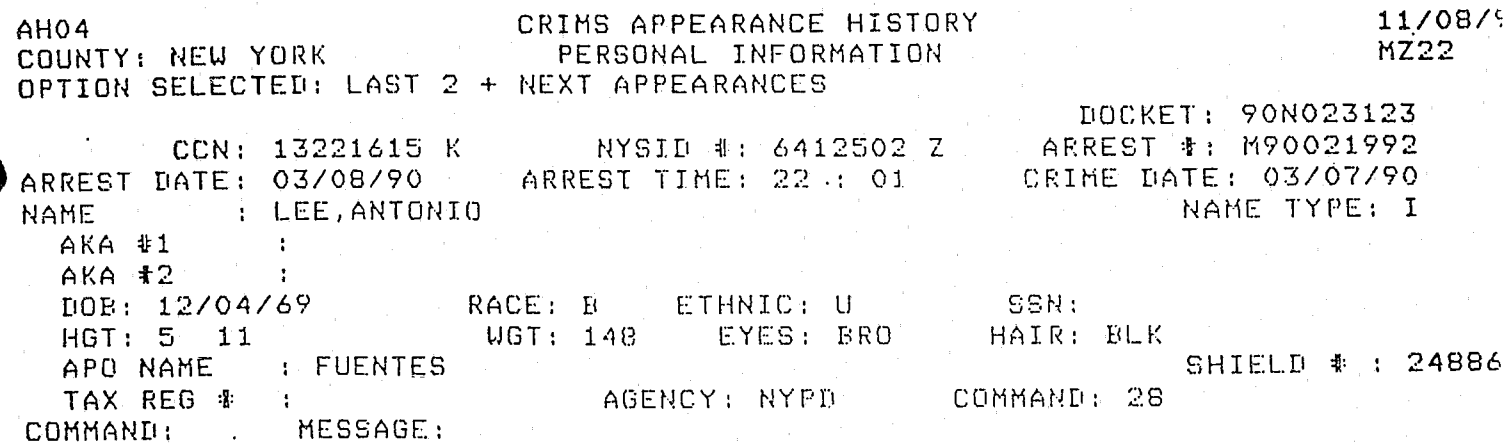

 $2\,$   $6\,$ 

 $\mathfrak{t}$ 

#### AH04 - Defendant Demographics/Arresting Officer Screen

This screen displays personal information about the defendant, such as alias(es), arrest date and time, crime date, date of birth, race, ethnicity, social security number, height, weight, eye color, hair color. Data concerning the arresting<br>officer will also be displayed. This includes officer's name,<br>shield number, arresting agency, and command.

Pressing ENTER will return the Attorney Screen (AH05).

الأناشية

### ATTORNEY SCREEN

**'.**  AH05 COUNTY! NEW YORK OPTION SELECTED: LAST 2 + NEXT APPEARANCES NAME: LEE,ANTONIO AME: LEE,ANTONIO<br>CCN: 13221615 K <sup>(</sup> ) NYSID #: 6412502 Z ARREST #: M90021992 DEF. ATTY NAME: CRIMS APPEARANCE HISTORY ATTORNEY DATA ATTORNEY TYPE: 1 LEGM. AID 11/08 HZ22 DOCKET: 90N023123 ATTY CNT: 001 OF DATE ASSIGNED: *03/11/90* PI~HT {1 ~i ~:; 1 [3 P E Ii : APAR5 FIRM: (PHONE: ( STREET: CITY: ASST. DIST ATTY: . ADA BUREAU: DATE ASSIGNED: *11/16/90*   $STATE: ZIP:$ ADA CNT: 002 OF

 $-$  .  $\beta$ 

COMMAND: NESSAGE:

'.

..

(

~.

PF7/PF8 TO VIEW MORE I

 $\frac{1}{2}$  .

", . ... . '

2 G

INQUIRY ROUTINE

 $\mathcal{P}_{\text{max}}$ 

.'

#### AHOS - Attorney Screen

 $\bullet$ 

 $\int$ 

 $\bullet$ 

The purpose of this screen is to display information about defense attorneys and assistant district attorneys who have been associated with this case. The attorney type, address and date of assignment are included on this screen.  $\therefore$  An attorney and ADA counter is maintained so that it is obvious "how many attorneys and ADAs have handled the case. If there is more than one defense attorney/ADA on file, the message PF7/PF8 TO VIEW MORE INFO will appear, permitting scrolling forward and backward to view additional attorney and/or ADA data.

Pressing INTER will return the Case Select Screen (CS01).

 $\mathbb{Z}^{2}$ 

#### INQUIRY ROUTINE

AHO6 - Appellate Case Data Screen

This screen is used to display appellate case numbers when option 5 (Appellate Court Dispositions) is selected on AH01. Information includes the appellate case number, appellate courters and disposition date.

All fields on AH06 are for display only; data entry is not allowed on this screen.

No scrolling (via [PF7] and [PF8]) is allowed from this screen.

Pressing ENTER will return the Appellate Charges and Disposition Screen (AH07).

 $\omega_{\rm L}^{(1)}$  .

 $\mathbf{r}$ 

#### AH07 - Appellate Charges and Disposition Screen

•<br>•<br>•

r<br>I

 $\bullet$  . i  $\int_0^\infty$ 

~.

The purpose of this screen is to display all appellate charges and associated dispositions. The first column, labeled L/S/A indicates whether the charge was added to the file in lower court, superior court, or appellate court. The charge disposition (and sentence , if applicable) imposed in lower court will appear after the charge name, followed by the first and second appellate court disposition (designated in the columns 1ST APPL DISP and 2ND APPL DISP, respectively). The top charge for the docket appears in the bottom left of the screen.

All fields appearing on AH07 are for display only; no data entry is allowed.

Pressing ENTER from AH07 will return the Defendant Identifier Screen (MM02):

# LOWER COURT ARRAIGNMENT TYPE GLOSSARY

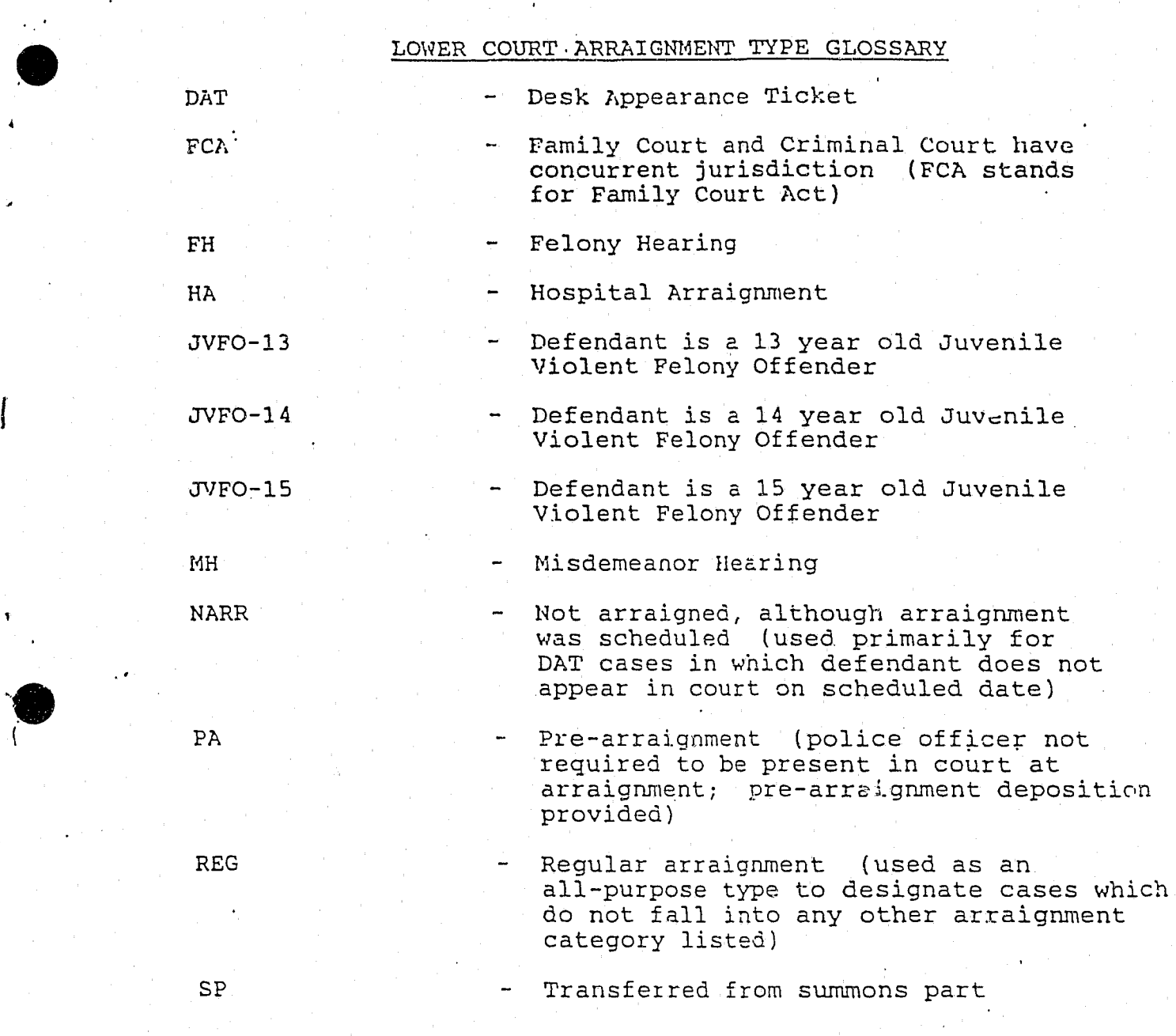

 $\mathcal{L}$  i

° ,

 $\bullet$ 

3 2

 $\overline{\mathcal{L}}$ 

# LOWER COURT HEARING TYPE GLOSSARY

**•** 

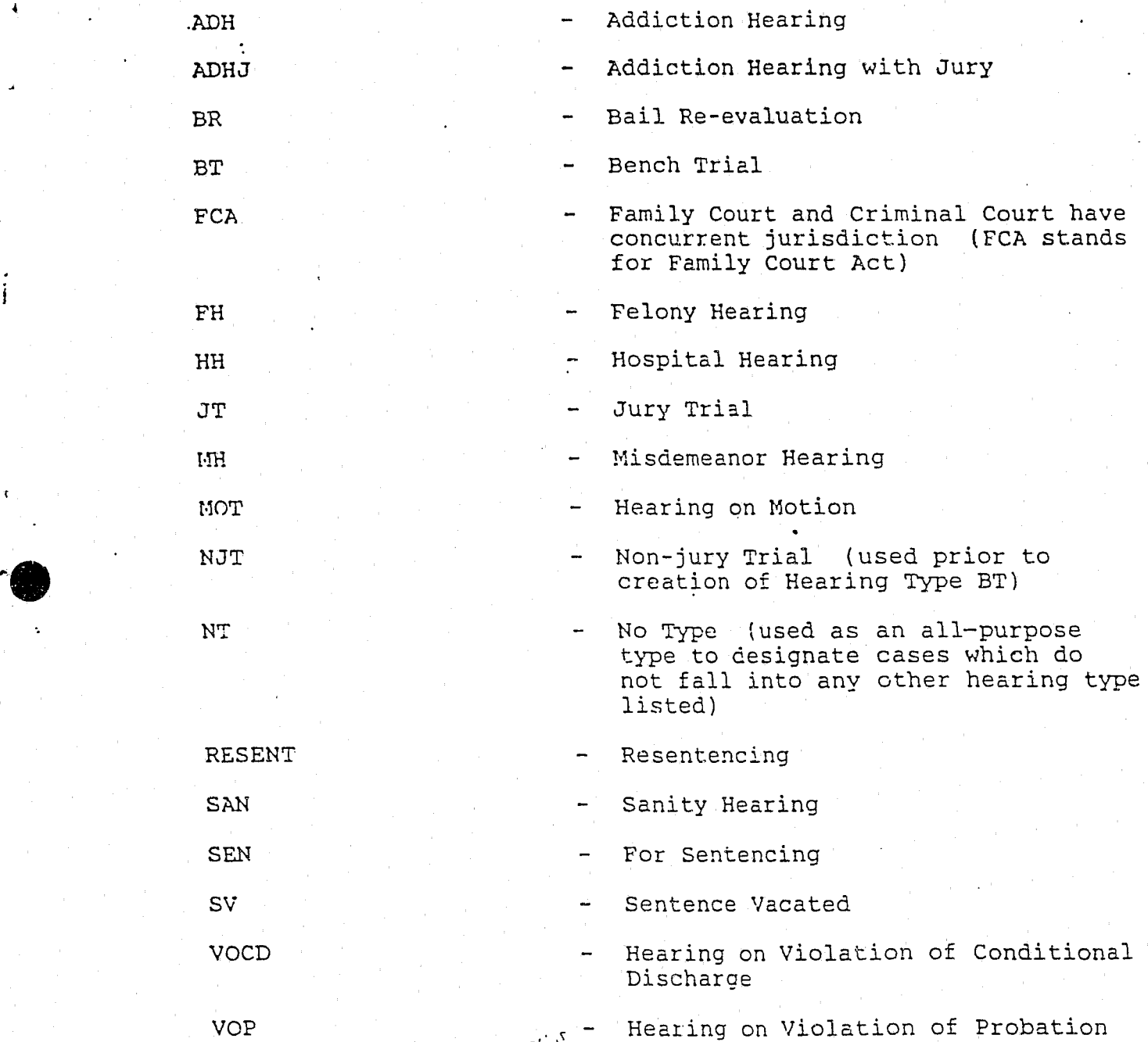

### LOWER COURT DOCKET DISPOSITION GLOSSARY

•<br>●

f

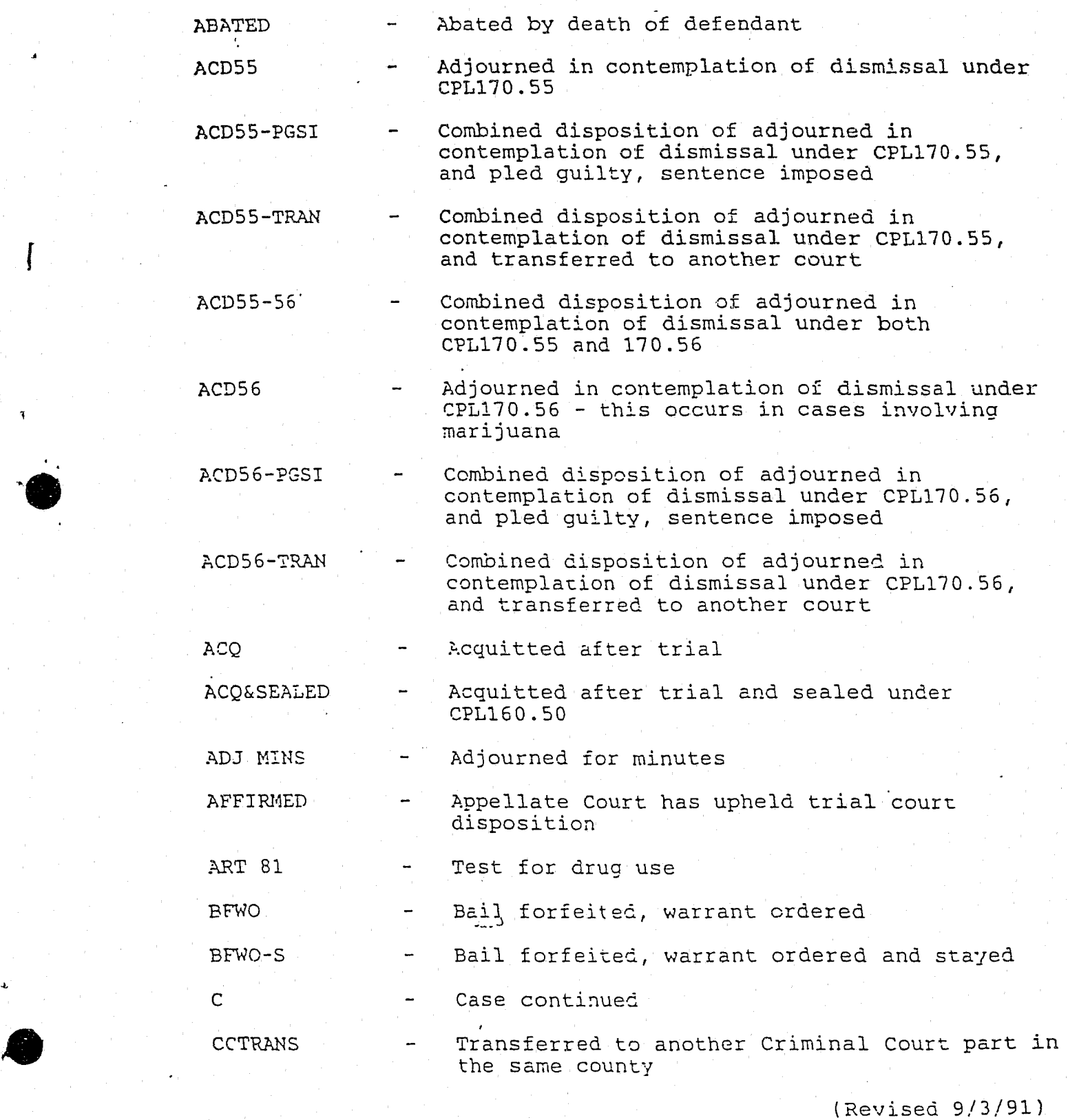

(Revised 9/3/91)

ť

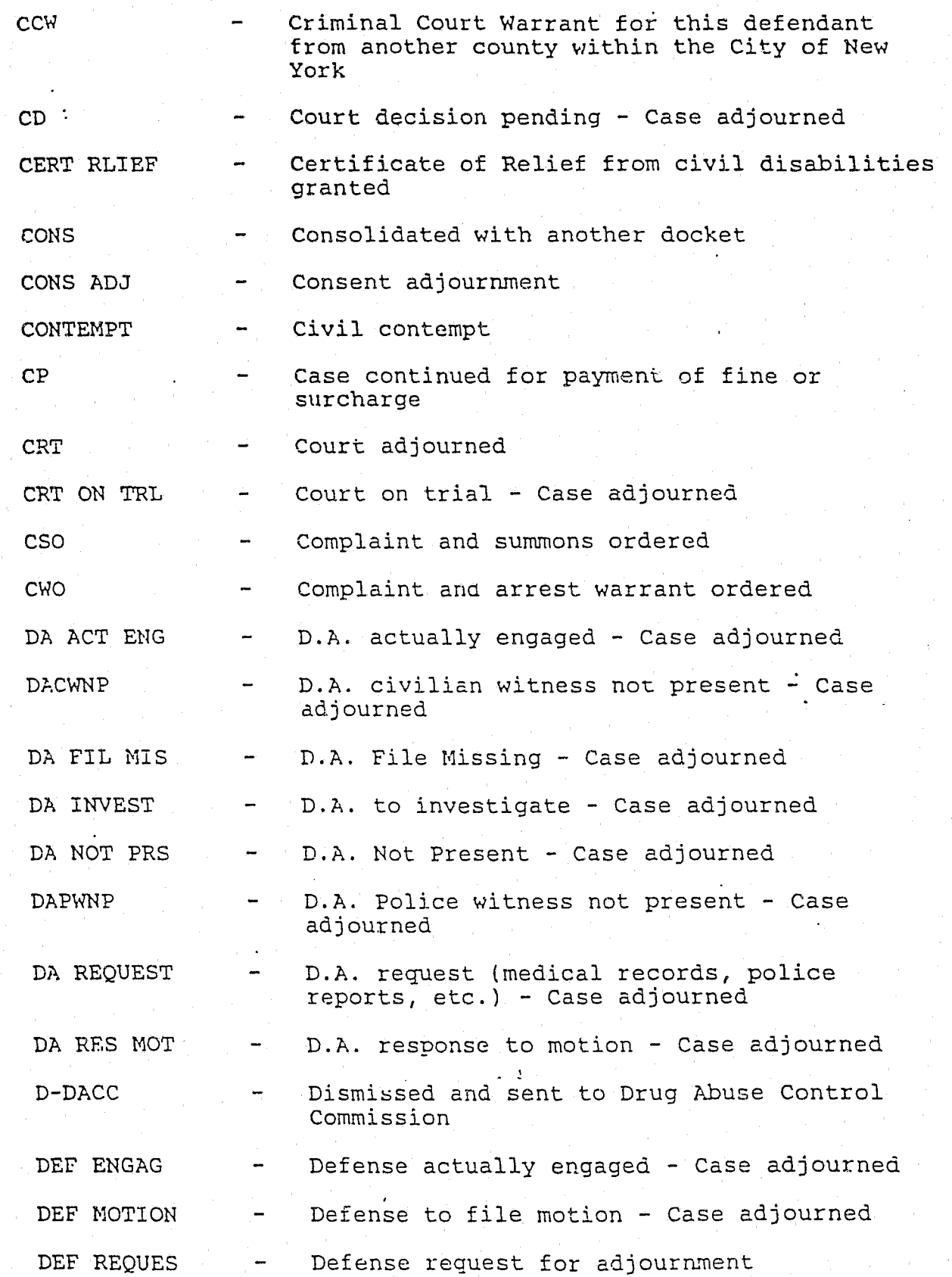

 $\hat{\Phi}$ 

3 5

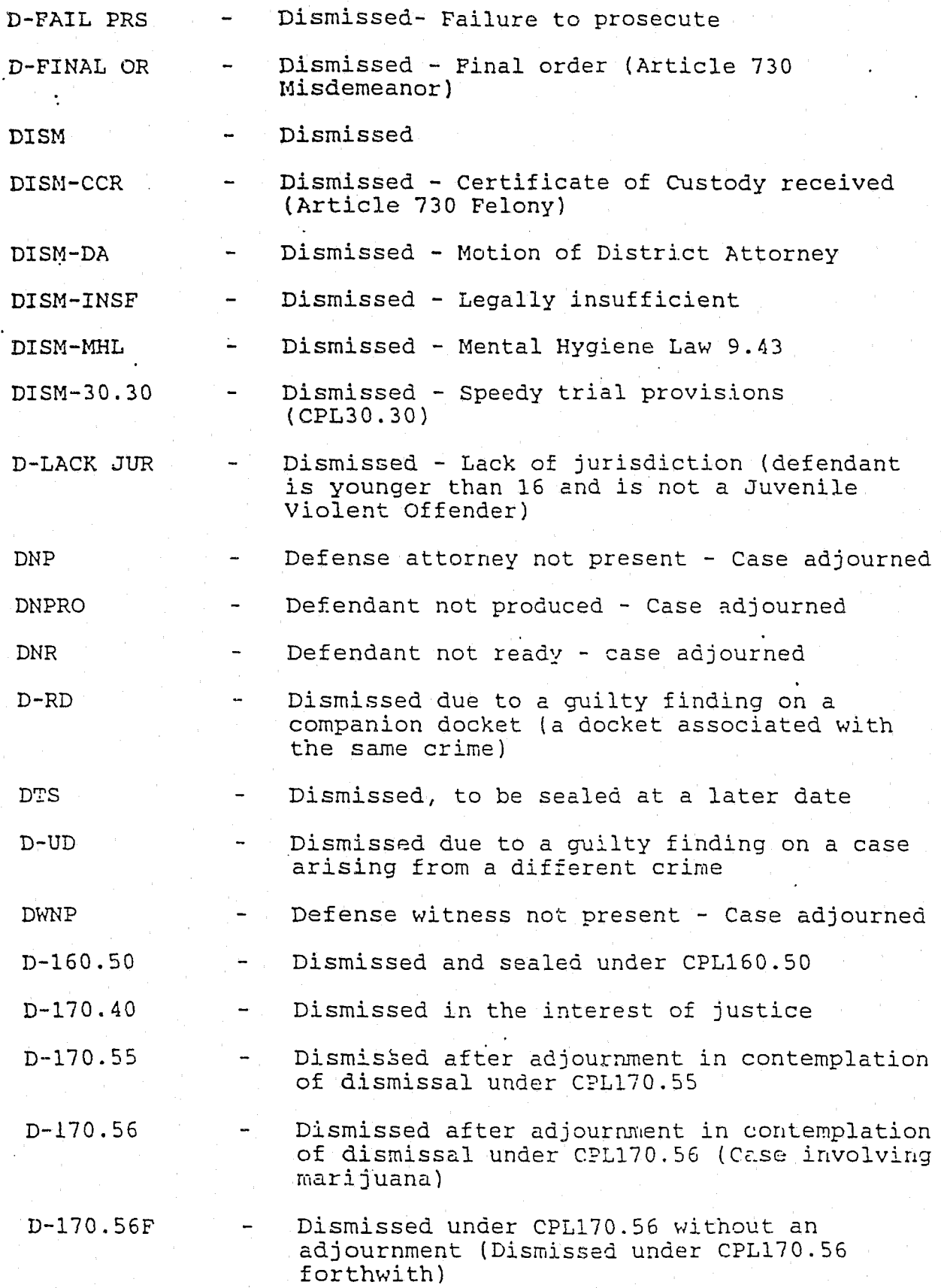

..

 $\bullet$ 

•

..

3 6

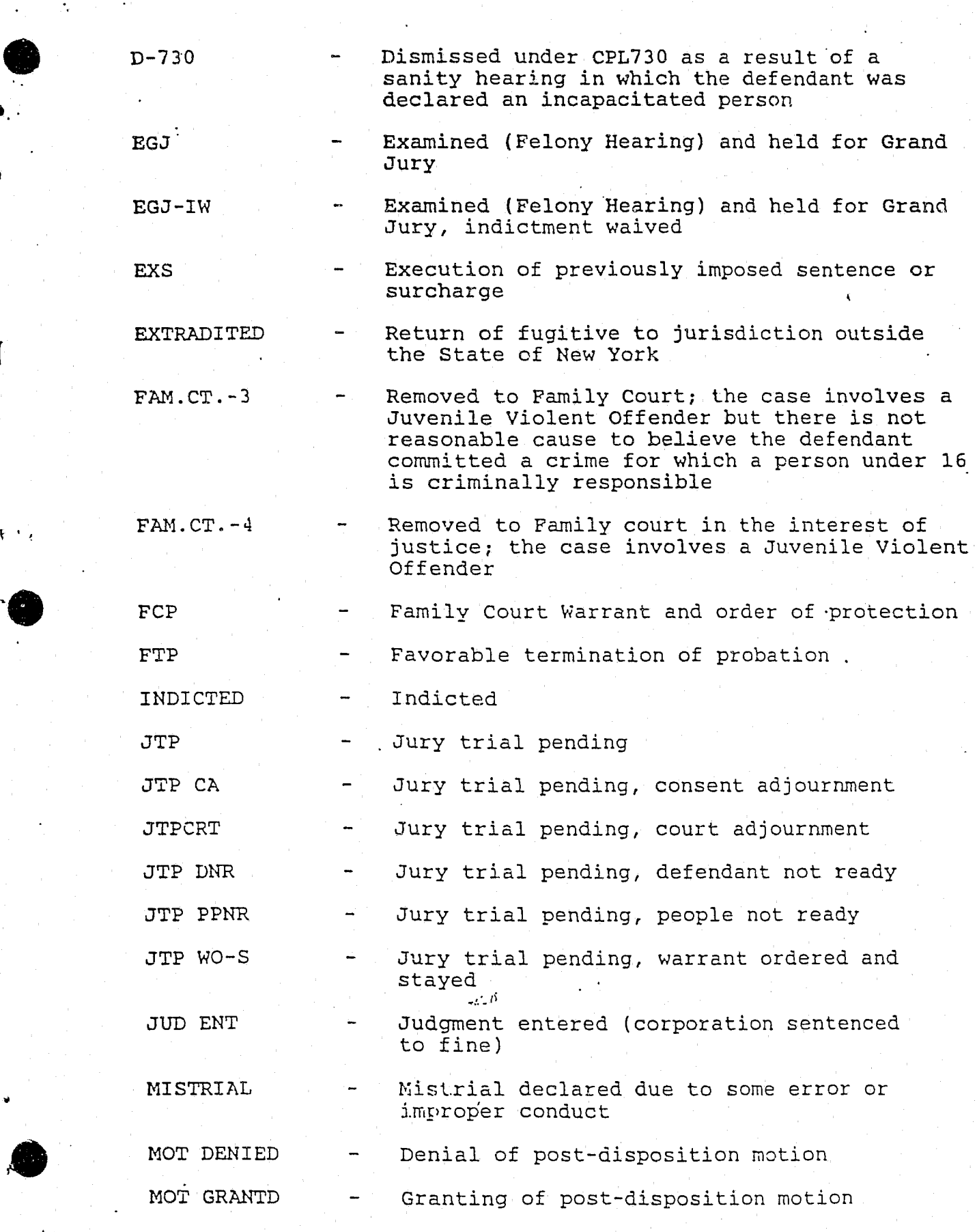

 $\bullet$  :

•

f

3 '7

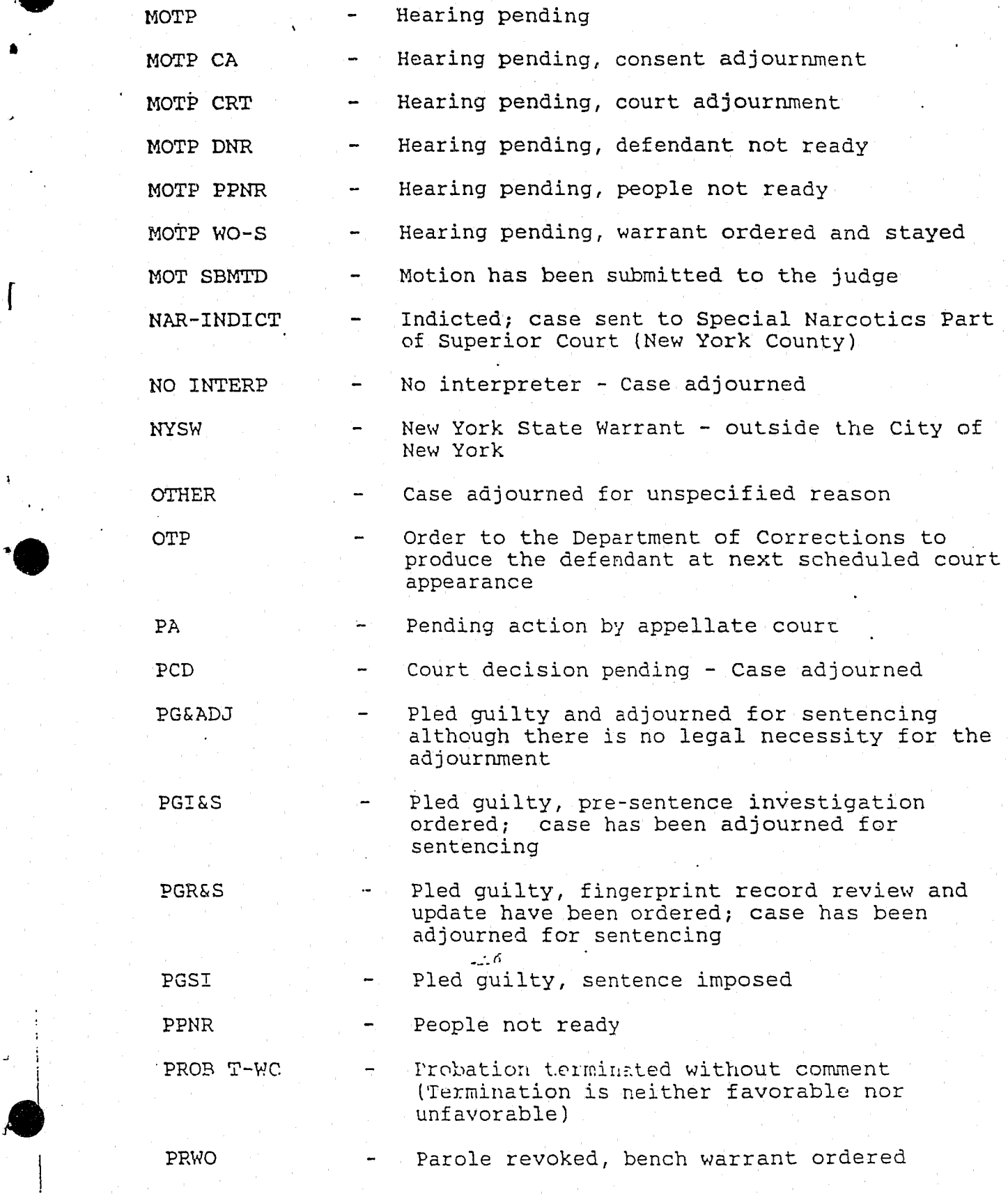

~~-----~---------------------------

*t.* 

#### SENTENCE CODE GLOSSARY

 $\bullet$ 

•<br>•

 $\lceil$ 

**••** 

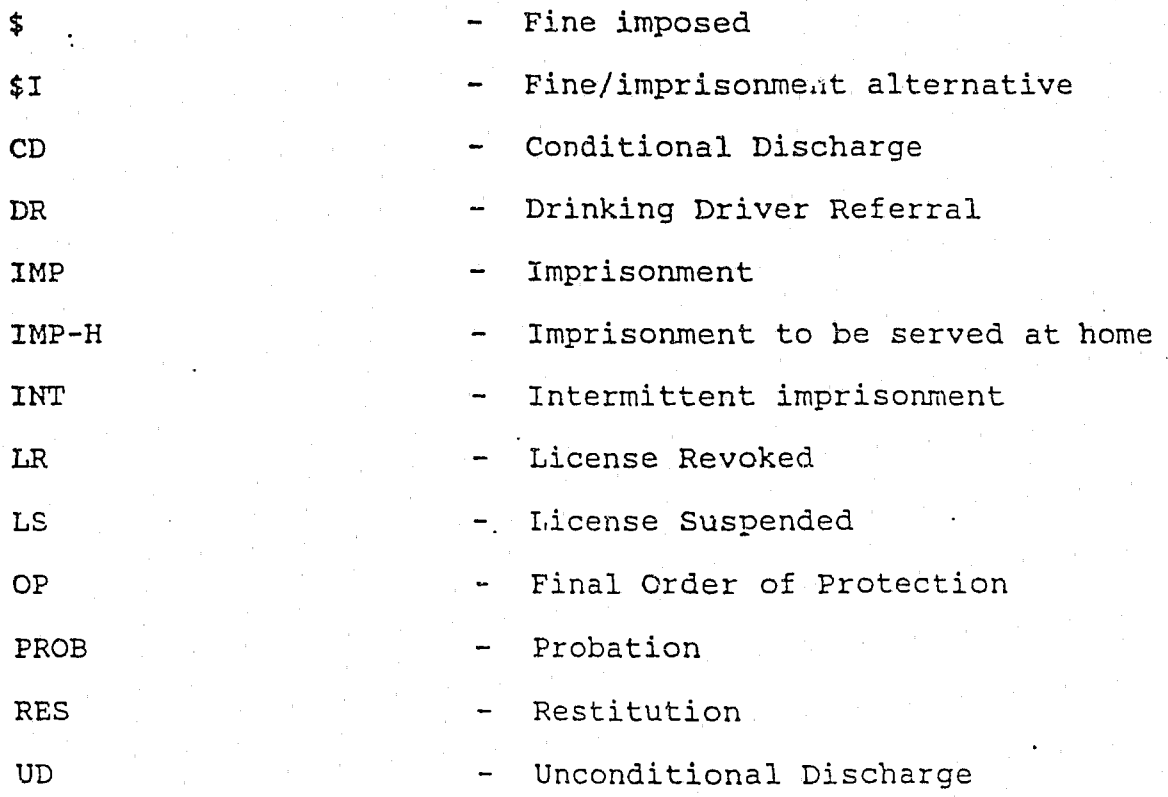

Sentences may be combined, written as a series and separated by commas, as in:

 $\mathbf{r}_\mathrm{c}$ 

IMP,PROB \$,CD etc.

The following combinations are not valid:

أتمان

UD combined with any other sentence IMP combined with INT CD combined with PROB

 $\overline{\mathbf{f}}$ 

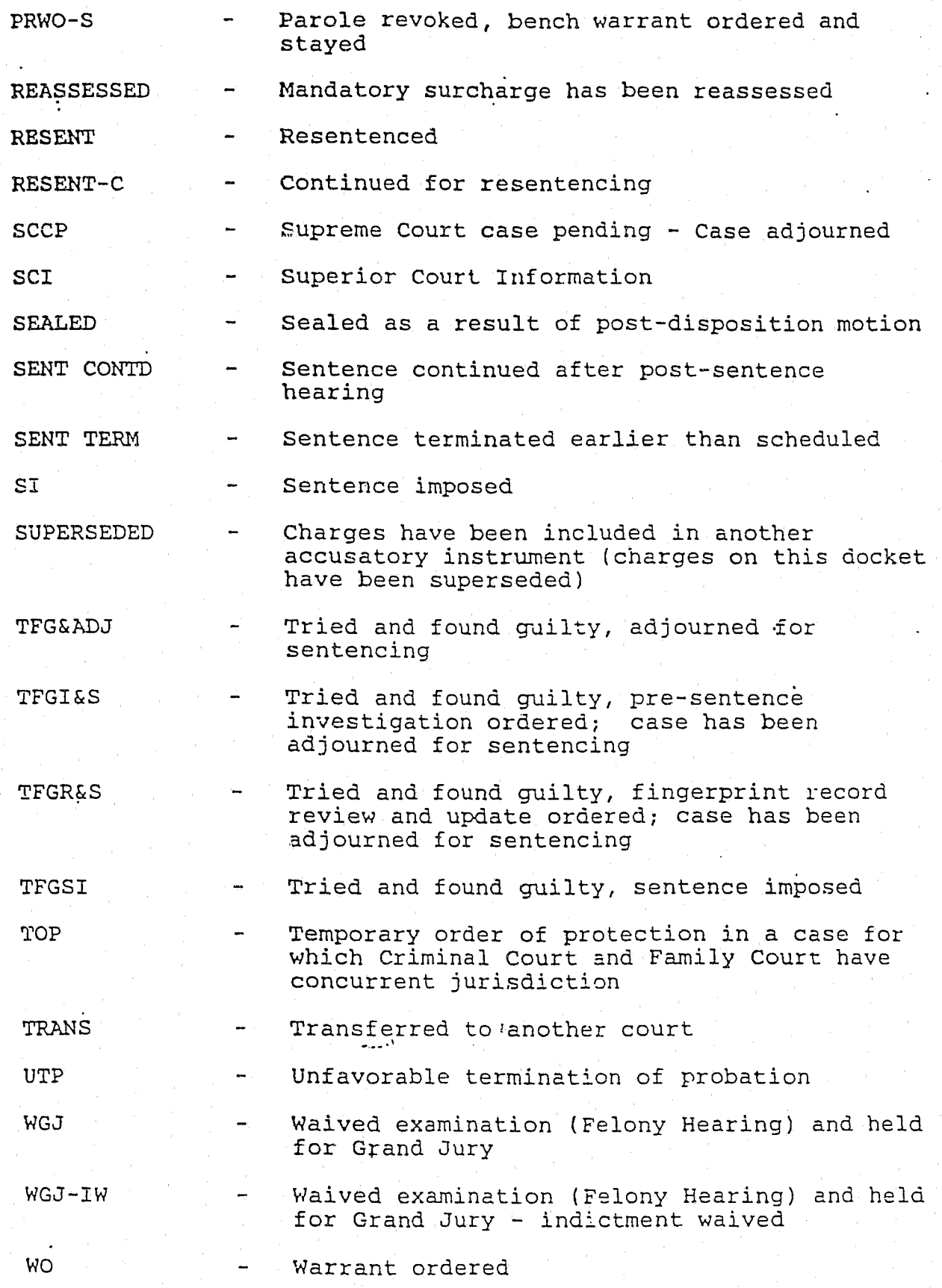

 $\dot{\mathbb{Q}}$ 0

لوبه

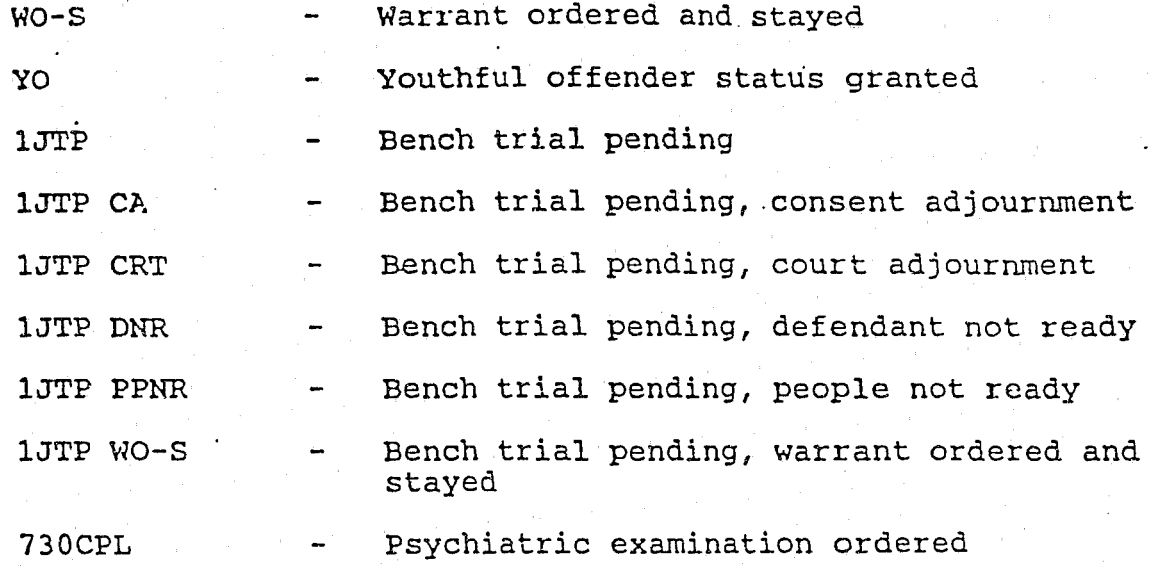

 $\hat{\alpha}$ 

 $\overline{\mathsf{I}}$ 

# SUPREME COURT APPEARANCE DISPOSITION GLOSSARY

 $\bullet$ 

 $\int$ 

~.

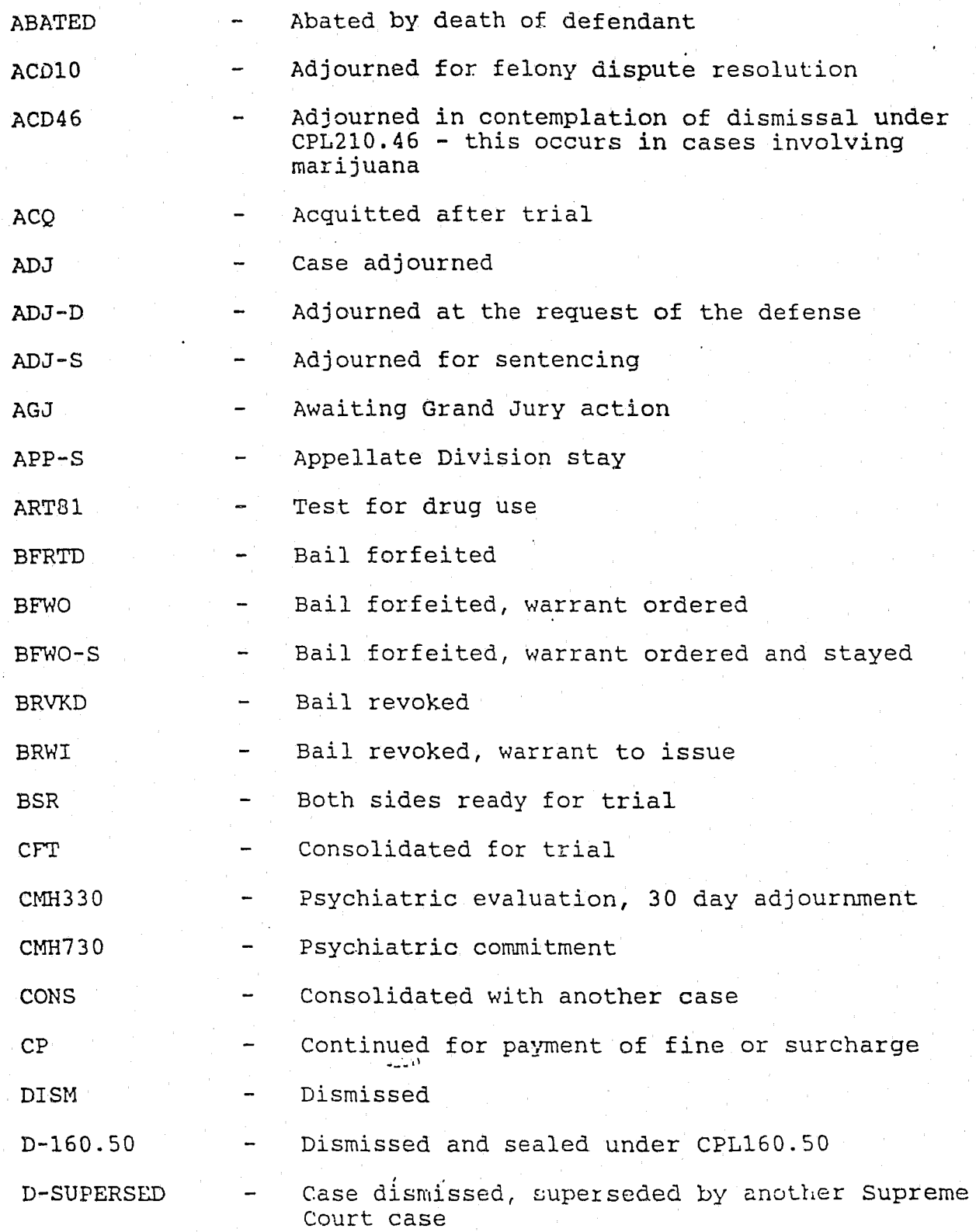

(Revised .3/20/91)

42

 $\overline{\mathbf{f}}$ 

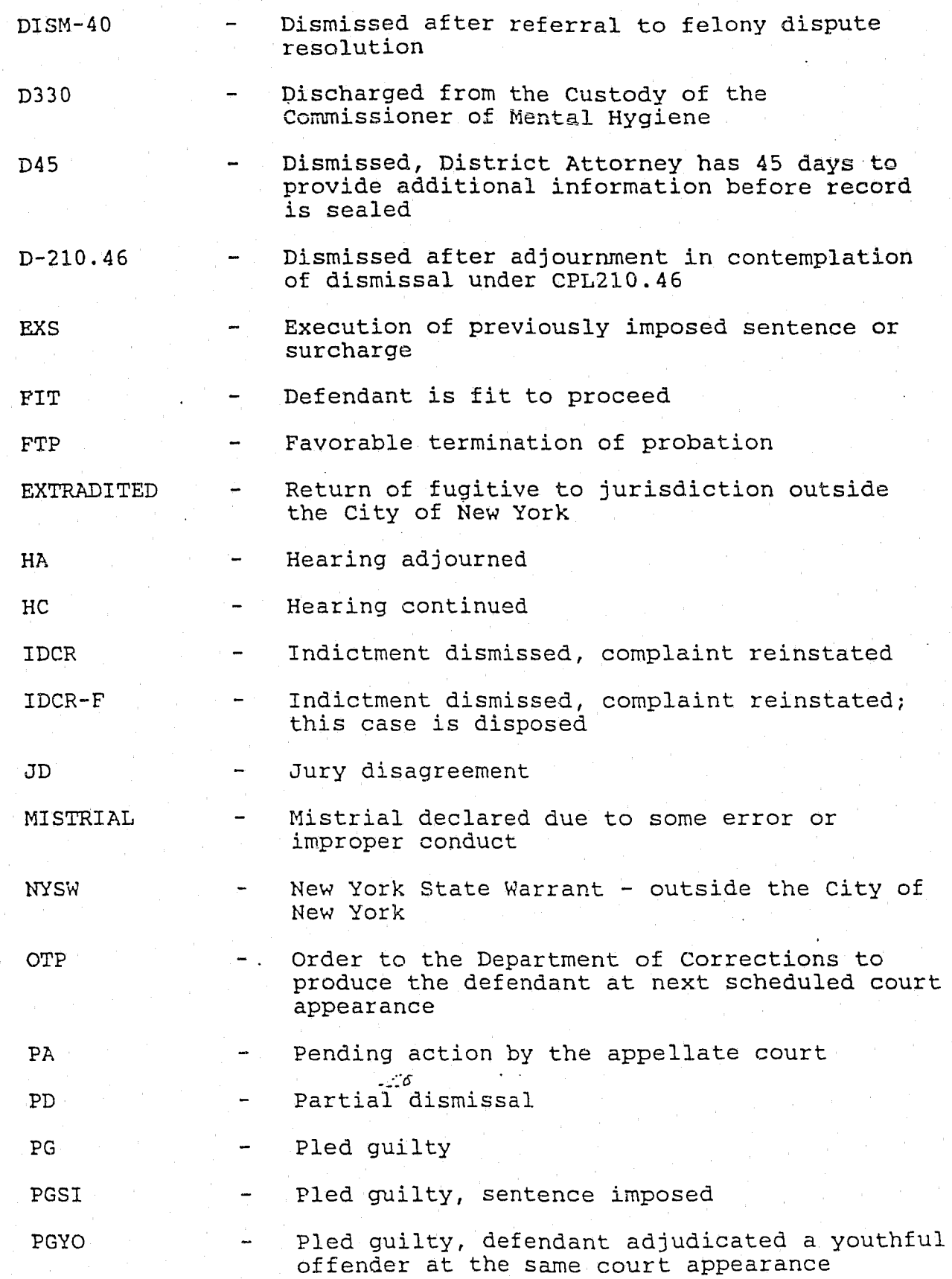

i

 $\bullet$ 

I j. I

 $\int$ 

•• 1

 $\bullet$ 

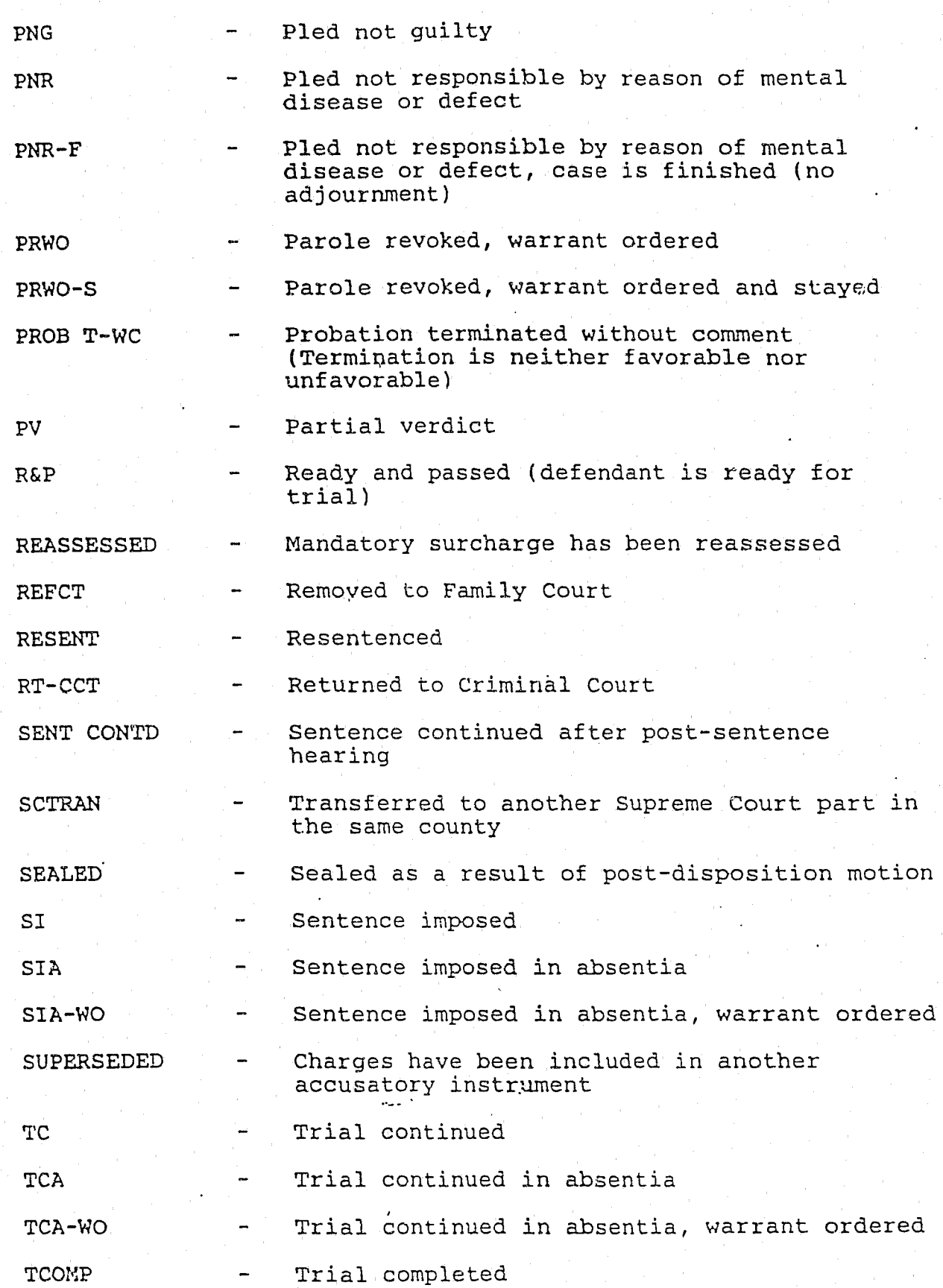

---- - --------.---------------------,

 $\mathbf{t}^{(1,1)}$ 

 $\bullet$ 

f

•

•

44

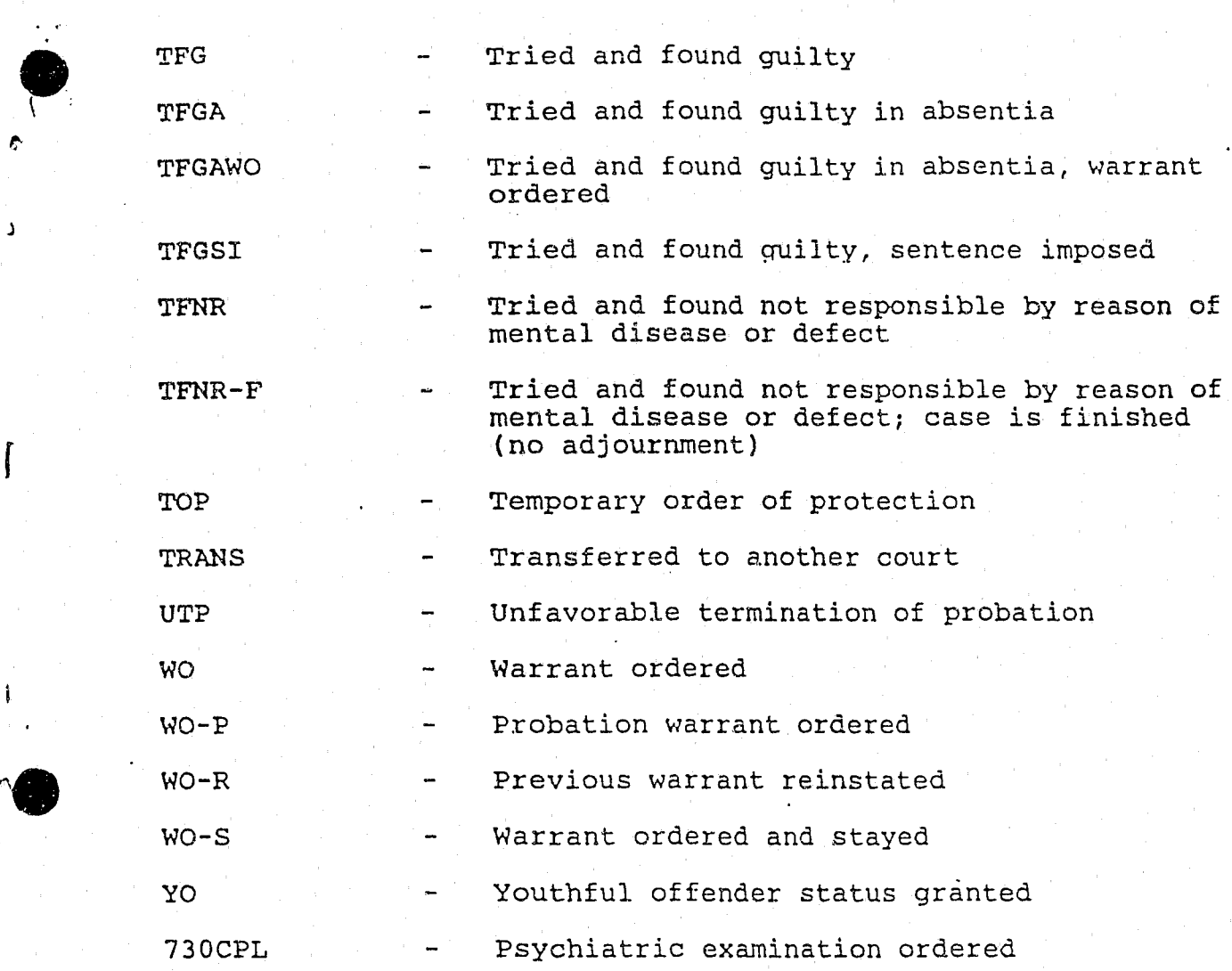

, ...

*f:-*

 $\int_0^1$ 

4 5

 $\frac{1}{2}$ 

3

 $\mathcal{L}^{\mathcal{L}}$ 

# RELEASE STATUS GLOSSARY

------------------------------------------------------------------,

 $\cdot \cdot \cdot$   $\cdot \cdot \cdot$ 

 $\bullet$ 

u

"

j

 $\overline{\mathcal{L}}$ 

 $\mathbf{L}$ 

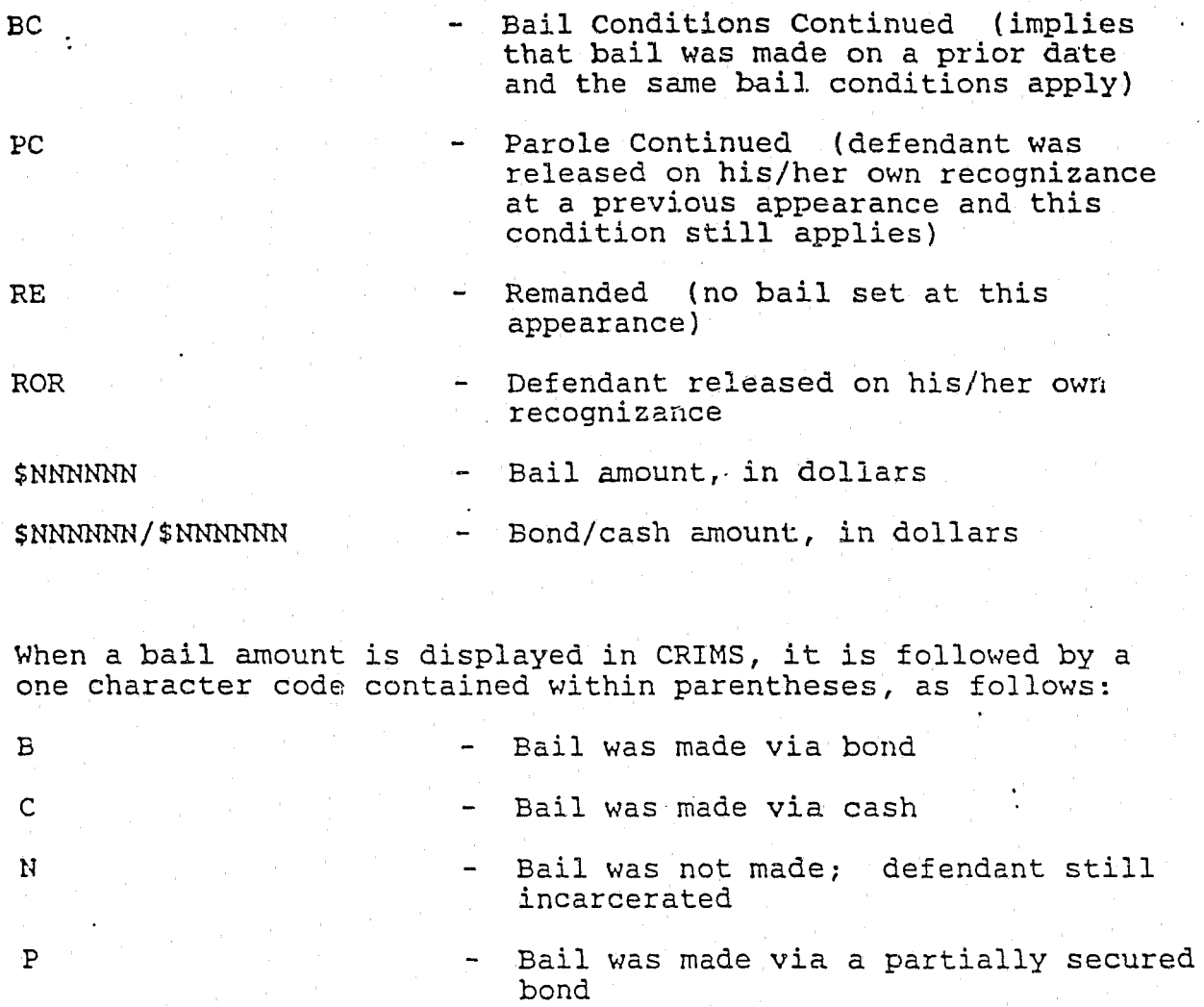

Bail was made via unsecured bond  $\overline{\phantom{a}}$ 

 $46$ 

 $\frac{1}{2}$  ,  $\frac{1}{2}$ 

 $\ddot{i}$ "

# SENTENCE STATUS CODE GLOSSARY

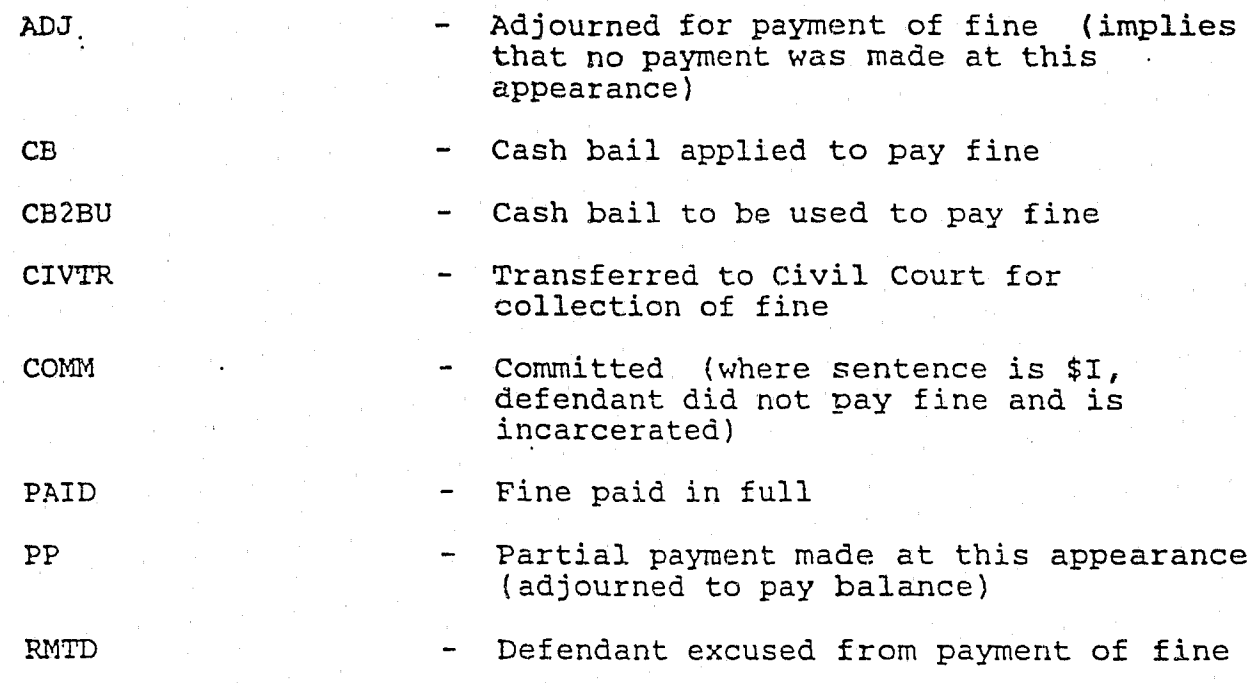

 $47$ 

 $-1$ 

 $\sim 5$ 

 $\mathbf i$